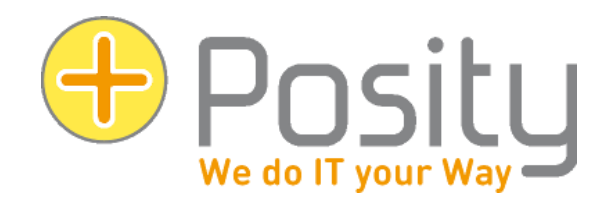

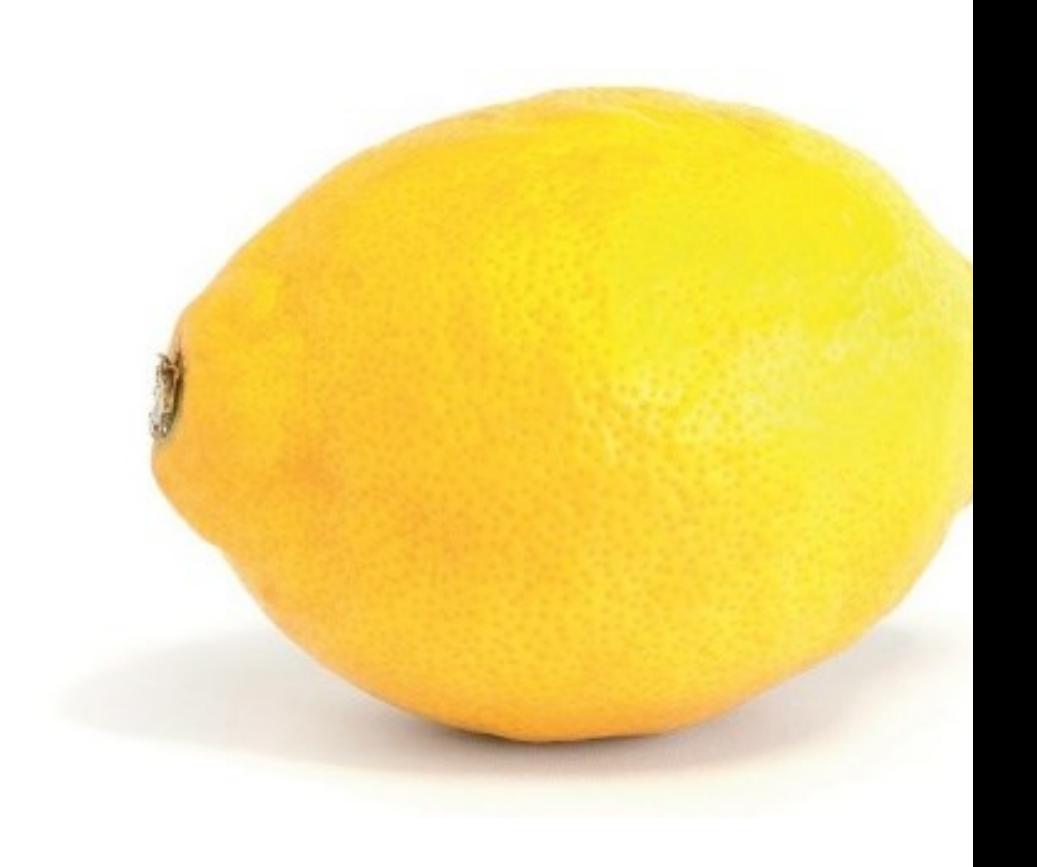

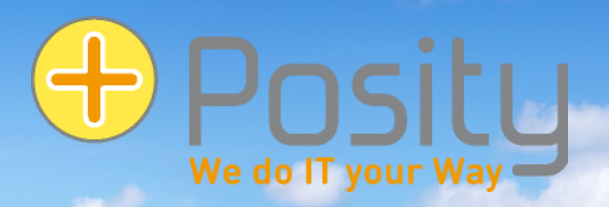

# Neue Tipps

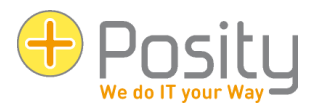

# Begrüssung / Einleitung

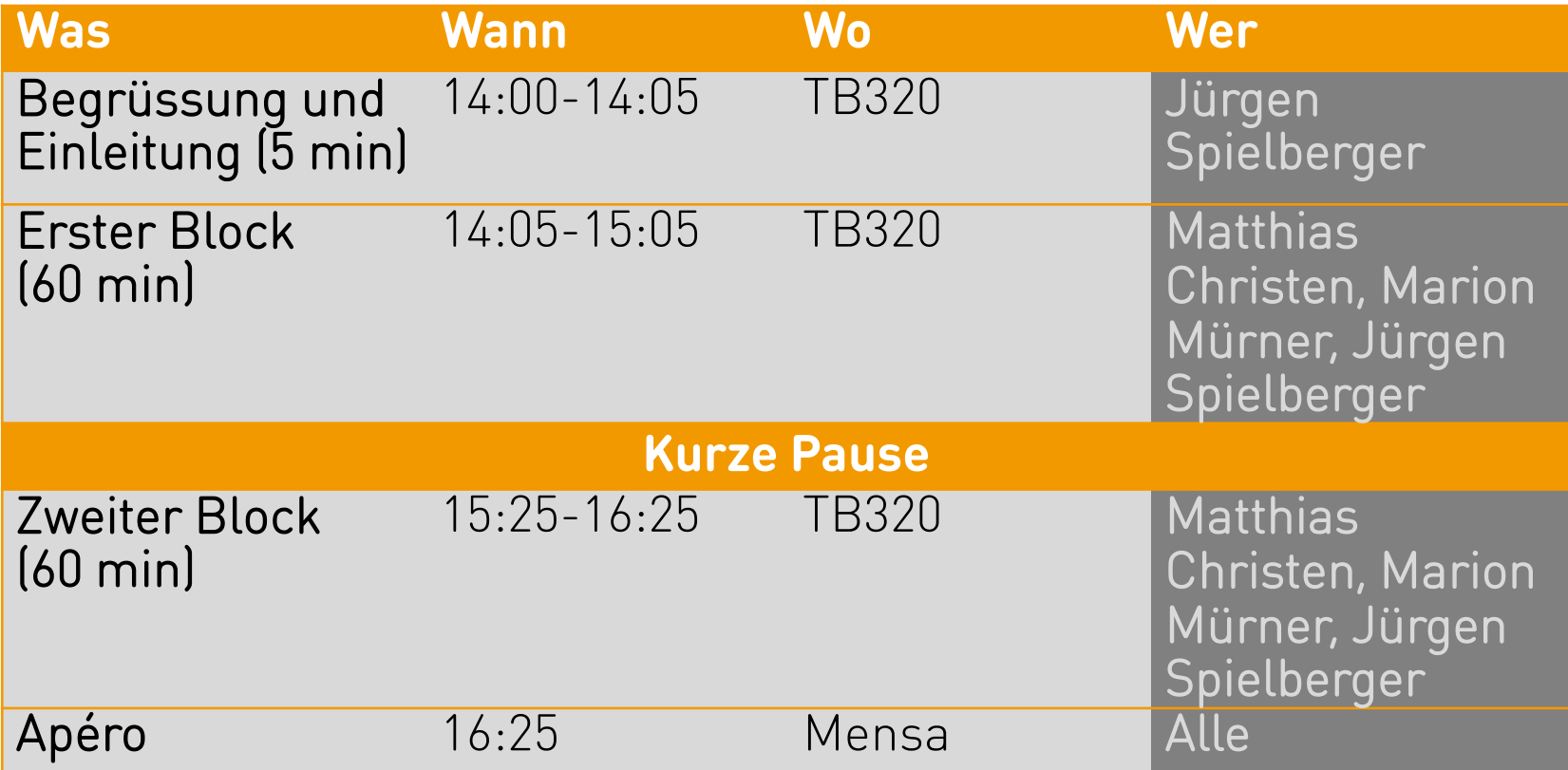

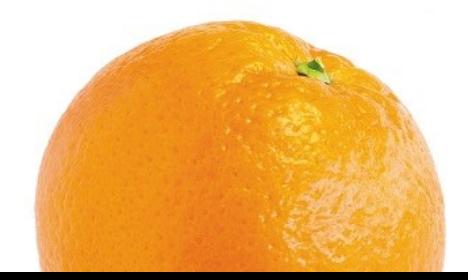

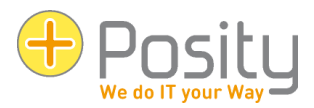

# Begrüssung / Einleitung

## **Inhalt im Detail**

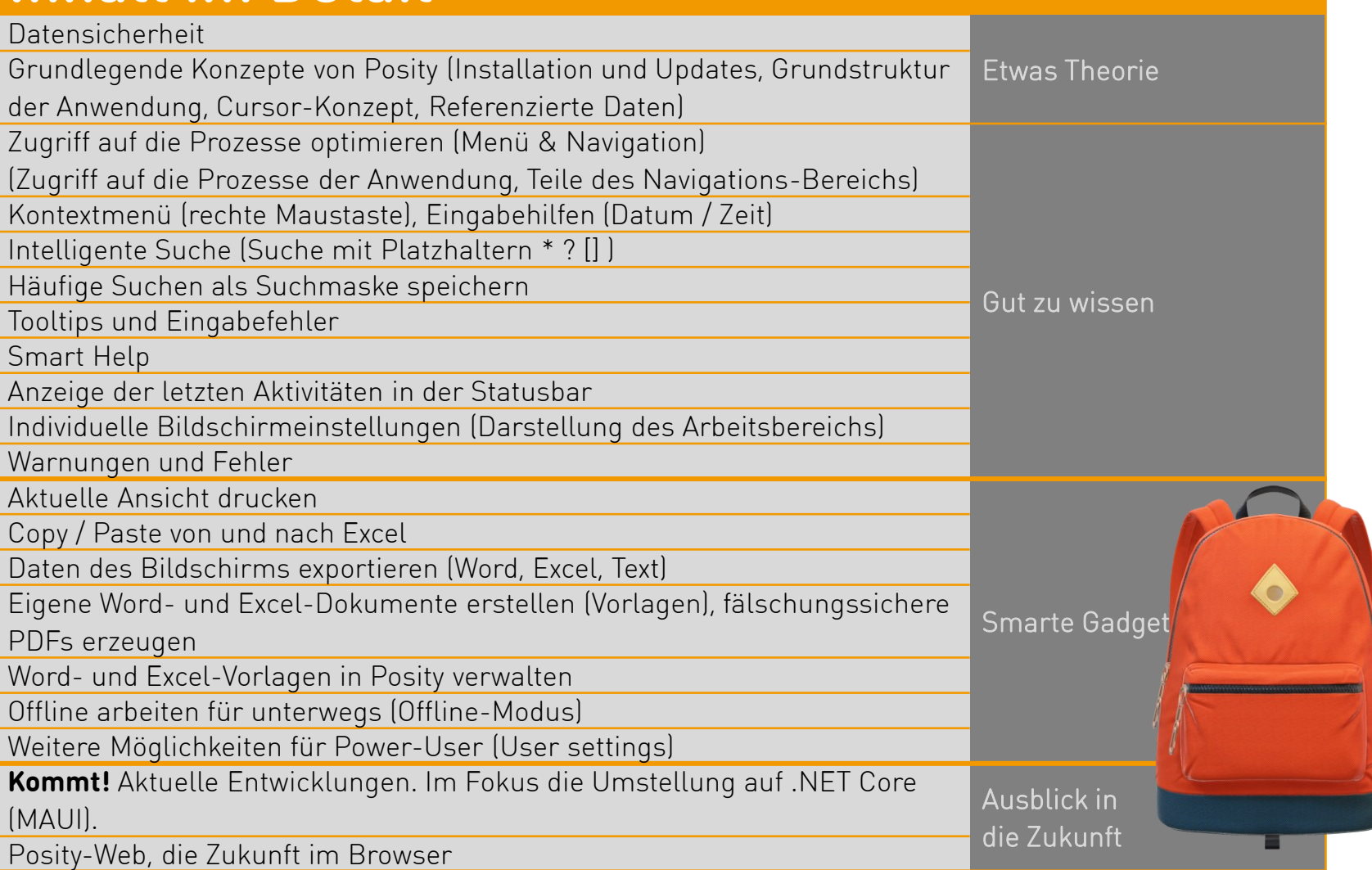

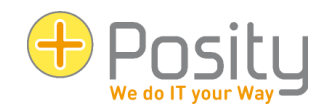

# Neuer Standort **Markgasse 37, 8400 Winterthur**

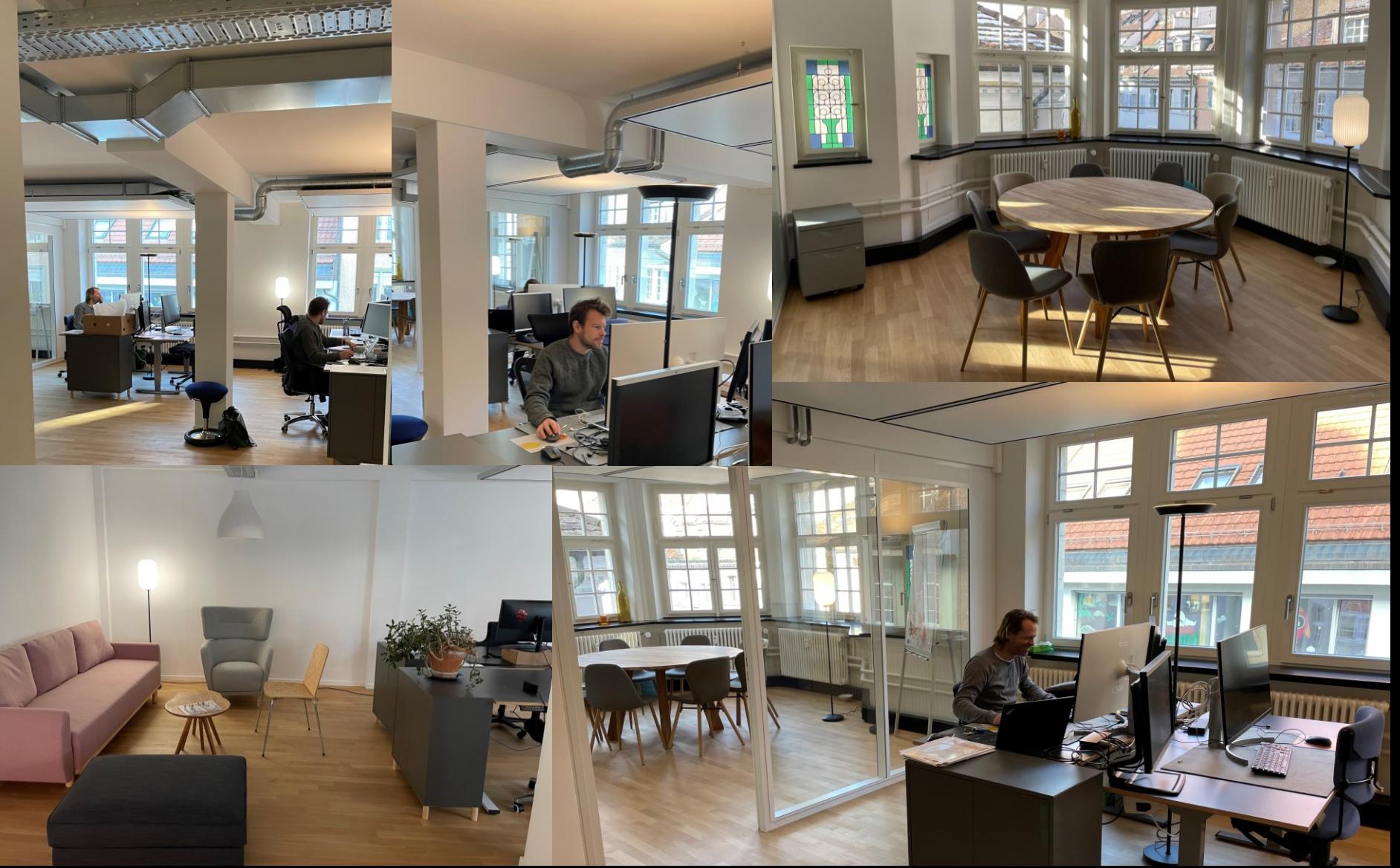

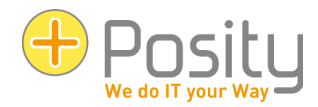

## Vorstellungsrunde

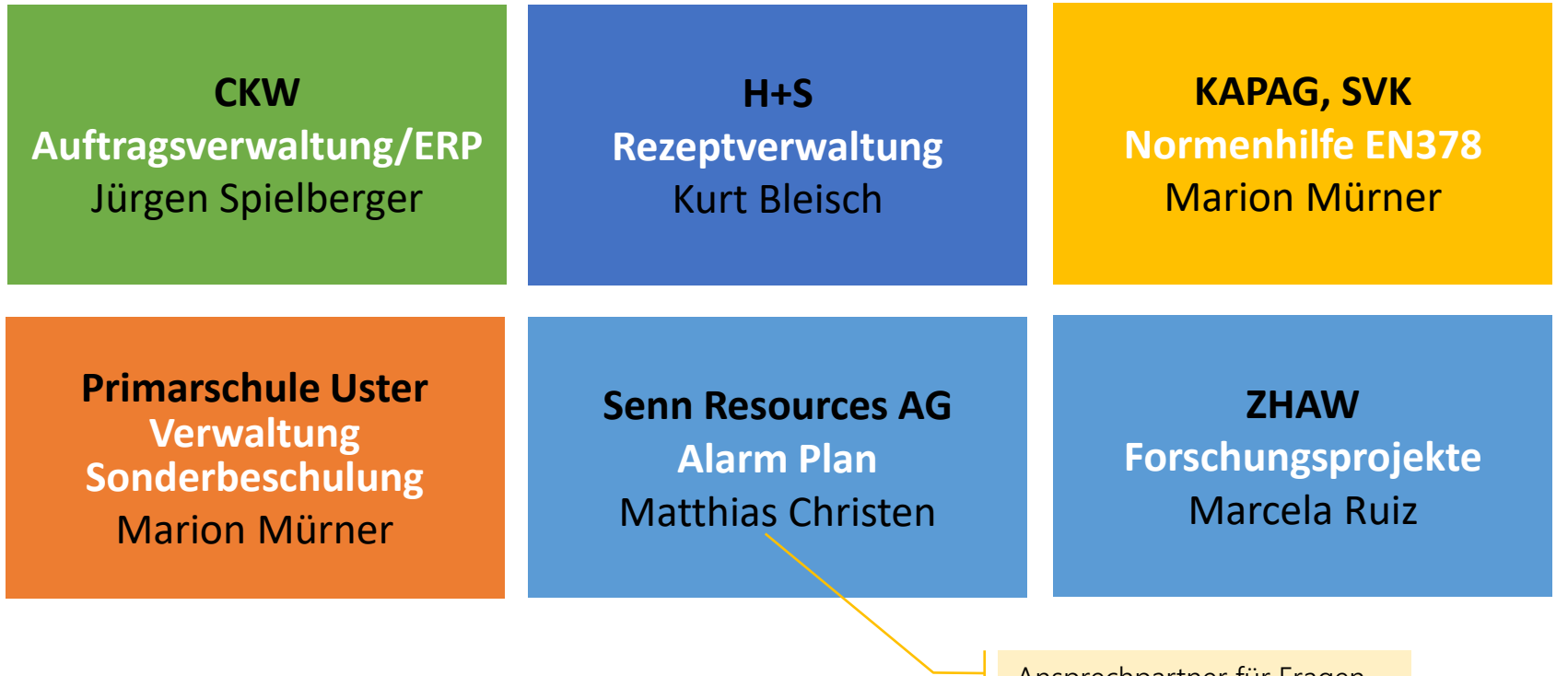

Ansprechpartner für Fragen zur individuellen Anwendung während Pause und Apéro.

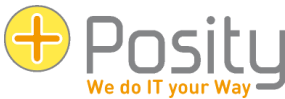

## Auswertung Umfrage Priorisierung Erweiterungen

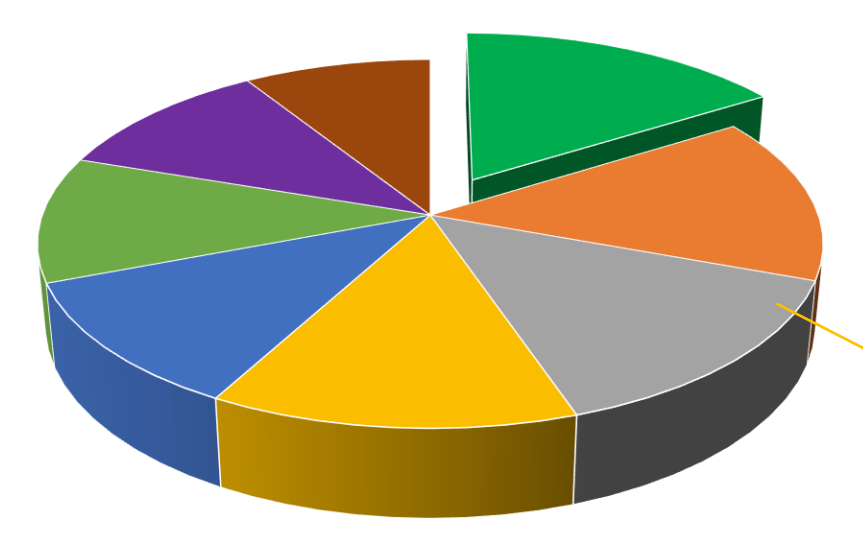

- Grösse einzelner Arbeitsfenster individuell einstellen
- **Spalten in Listen ein-/ausblenden**
- Modernes GUI
- Ticketing für Fehler und Verbesserungsvorschläge
- **Lernvideos**
- Mehr Farben im GUI, Dark Mode / etc.
- Weblösung (Posity auch im Browser)
- Multiplattform (auch für macOS, iOS, Android)

Die individuelle Priorisierung ist sehr verschieden.

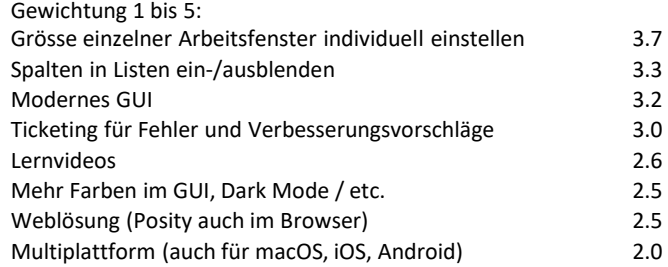

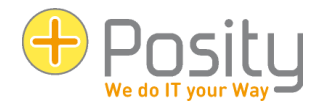

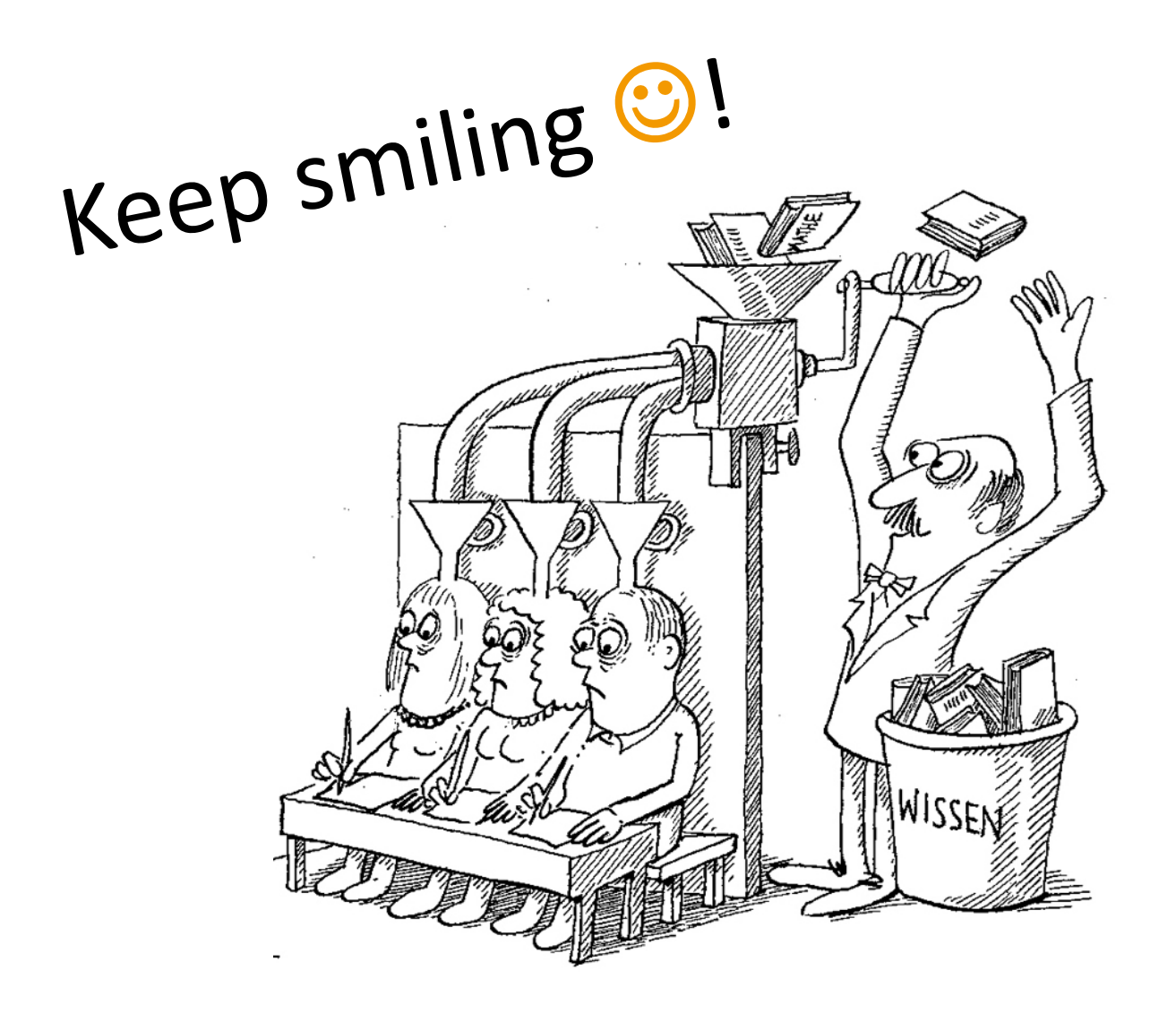

## Datensicherheit und -schutz

• Was ist Datensicherheit und Datenschutz?

## • **Datensicherheit**:

- Backup (Default: 7 Tage)
- Wiederherstellungspunkt: Tagesendstand (Default) oder beliebig
- Transaktionskonzept

### • **Datenschutz:**

- Verschlüsselung: fCode, Kommunikation und Daten (Option)
- Provider- oder Inhouse-Lösung
- Zugriffsrechte (DB, Prozessrollen und Datenrollen)
- Datenschutzgesetzt (SR 235.1 [Bundesgesetz vom 19. Juni 1992 über den Datenschutz \(DSG\) \(admin.ch\)](https://www.fedlex.admin.ch/eli/cc/1993/1945_1945_1945/de), vom 19. Juni 1992 (Stand am 1. März 2019)), ab 1. Sep 2023 revDSG [\(Neues Datenschutzgesetz \(revDSG\) \(admin.ch\)\)](https://www.kmu.admin.ch/kmu/de/home/fakten-trends/digitalisierung/datenschutz/neues-datenschutzgesetz-rev-dsg.html)
- $\supset$  Dienstleistungs- und Rahmenvertrag

Schutz der Persönlichkeit von natürlichen Personen, über welche Personendaten bearbeitet werden.

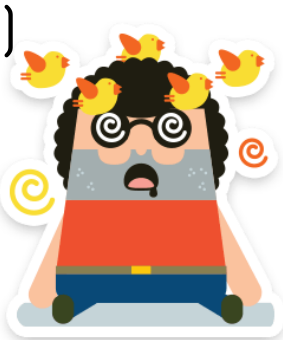

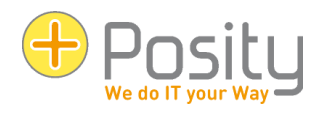

## Installation und Updates

## • **Erstmalig**:

- Download von www.posity.com
- Bei Problemen: Starthilfe (auf Homepage)

## • **Normaler Start:**

- Im Windows-Menu suchen: suchen Sie Posity unter den in Windows aufgelisteten Apps (Windows-Logo-Taste drücken)
- Direkt-Start: drücken Sie die Windows-Logo-Taste  $\blacksquare$ und geben direkt 'Posity' ein
- «Start» oder der Taskleiste hinzufügen (direkt, oder mittels rechter Maustaste)

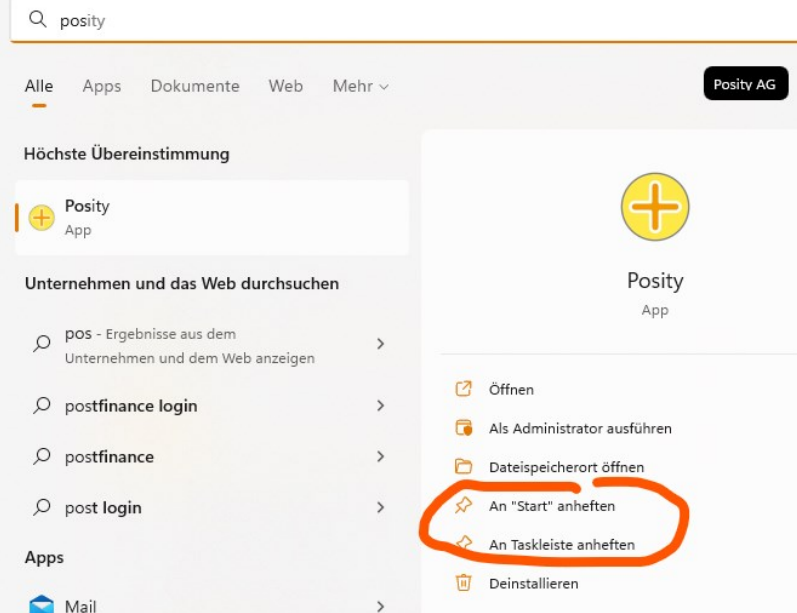

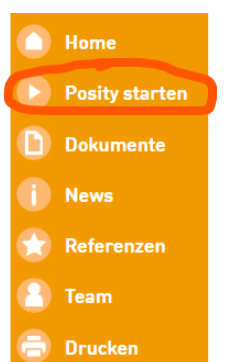

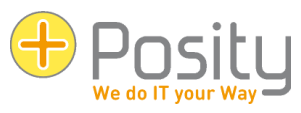

# Installation und Updates [1.1]<br>Updates:<br>Programmende De

## **Updates**:

- Programmcode Posity selbst
- Programmcode Anwendung
- **→ Automatisch bei Neustart von Posity**

## **Bei unerklärlichen Problemen:**

1. Anwendung aktualisieren, inkl. Neustart Posity (ohne Programmcode Posity)

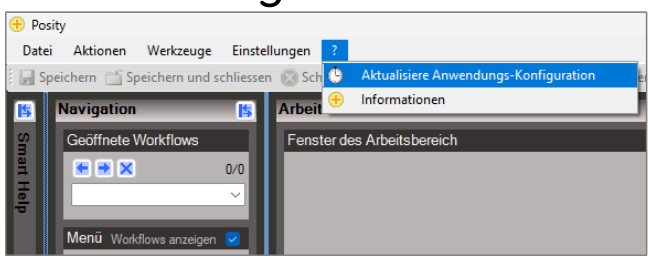

- 2. Neustart PC
- 3. Posity deinstallieren und neu von Homepage starten

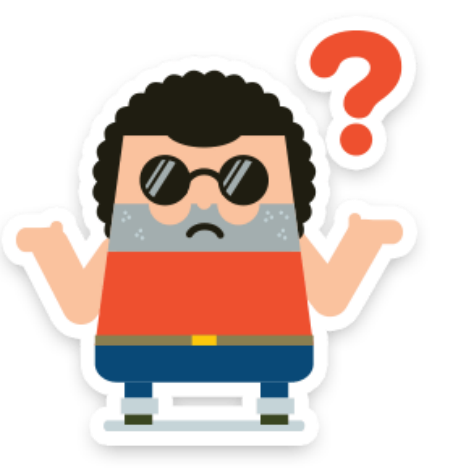

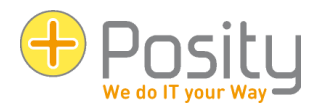

## Arbeitsbereich [3.1]

- Grössenanpassungen
- Zuklappen

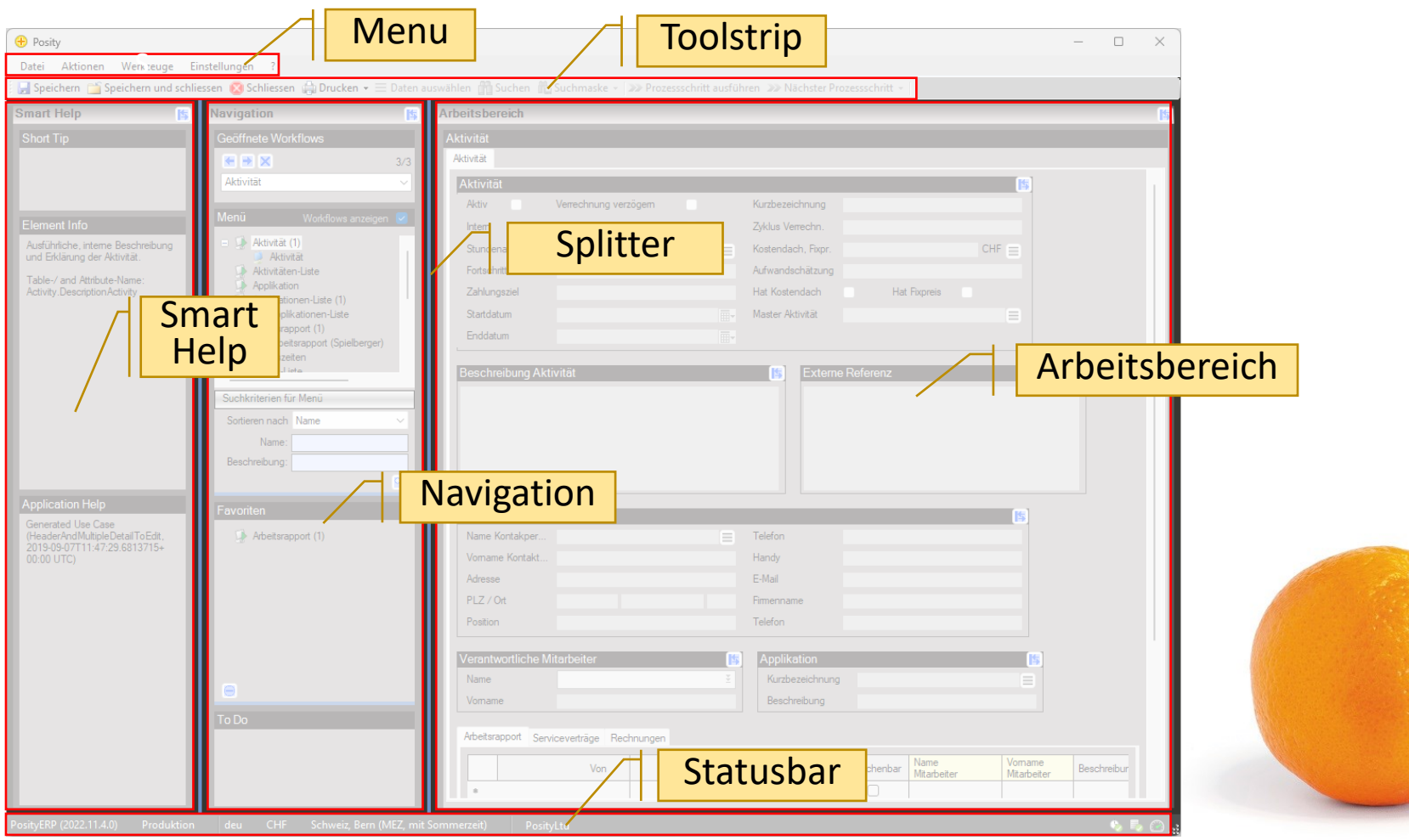

## Cursor-Konzept [3.3]

- Posity merkt sich immer, welche Daten einer bestimmten Tabelle als letztes angewählt wurden. Wird z.B. in einer Liste von Kunden eine bestimmte Zeile angewählt, merkt sich Posity, welcher Kunde gewählt wurde.
- Wird danach ein Prozess zum Bearbeiten eines einzelnen Kunden geöffnet, so wird automatisch dieser Kunde verwendet.

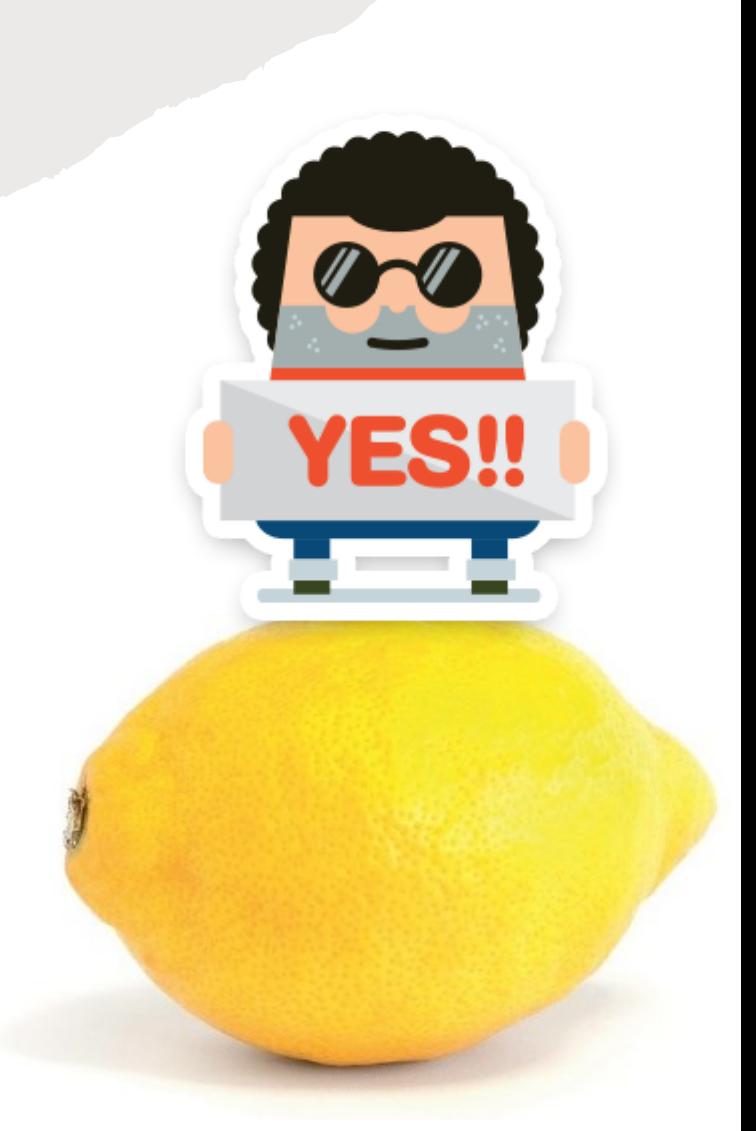

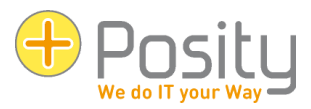

## Referenzierte Daten [3.2]

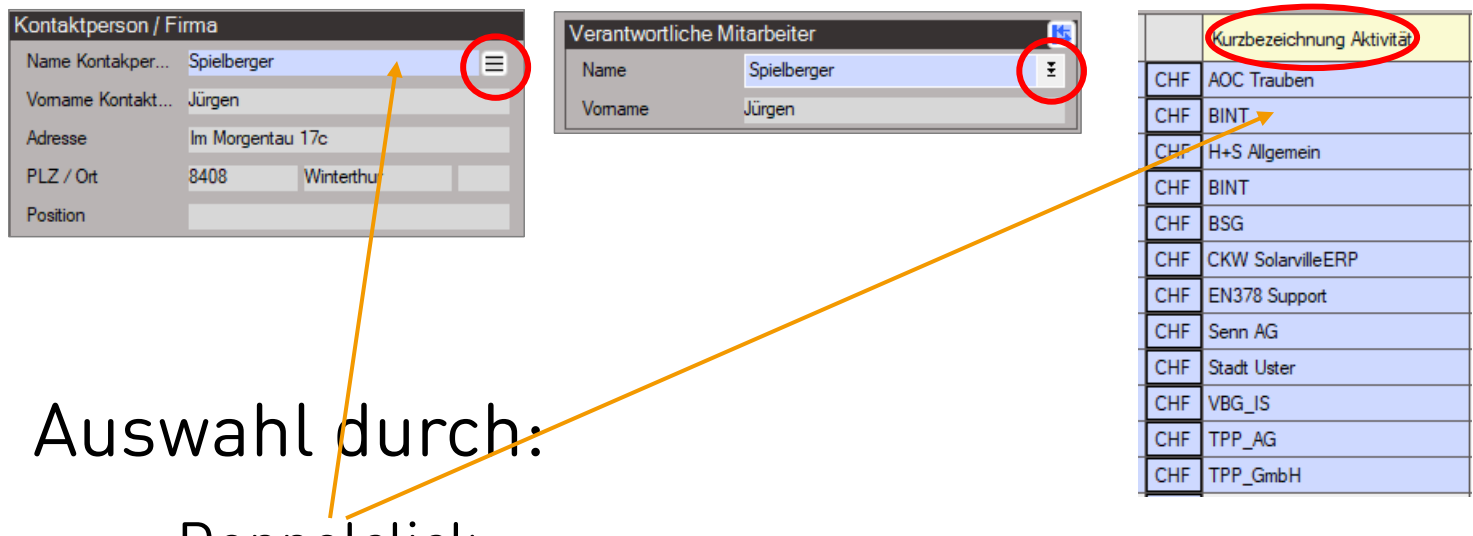

- Doppelclick
- Funktionstaste F3

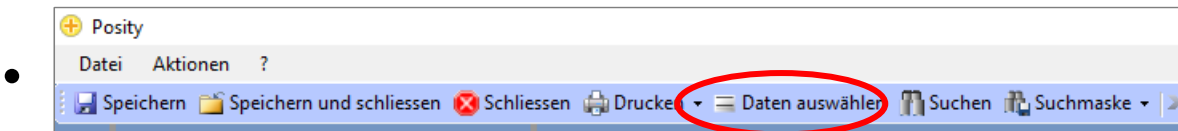

• Direkteingabe (bei Fehler startet Dialog)

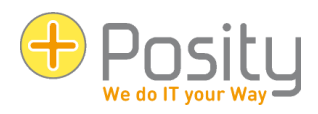

## Zugriff auf Prozesse [2.]

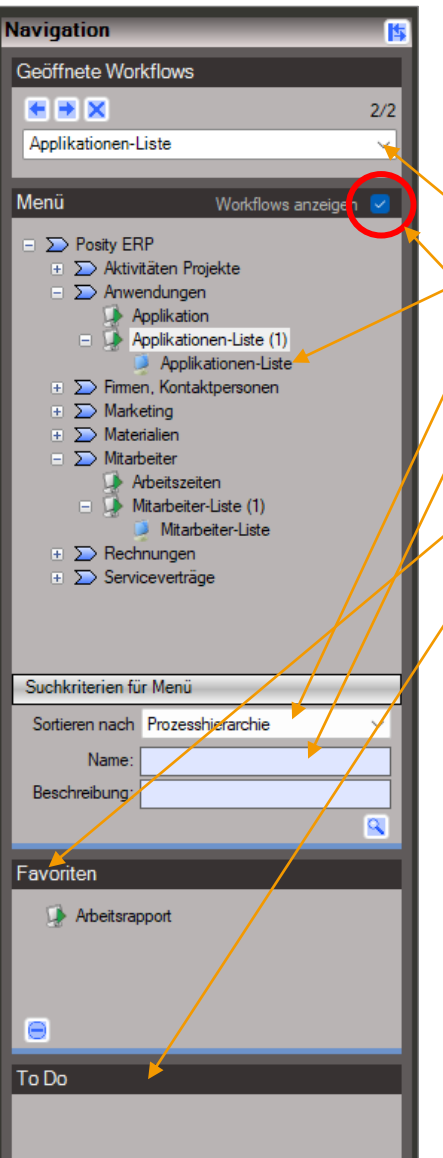

- Begriffe: Prozess und Workflow
- Workflows parallel ausführen
- Auswahl geöffneter Workflow
- Workflows im Baum anzeigen
- Sortierung der Prozesse
- Suchen von Prozessen
- Favoriten und deren Sortierung • Todo
- Workflow gewaltsam schliessen

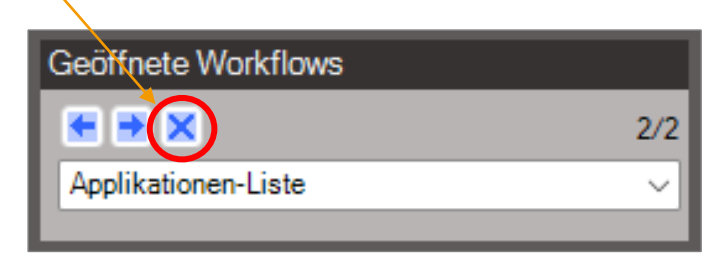

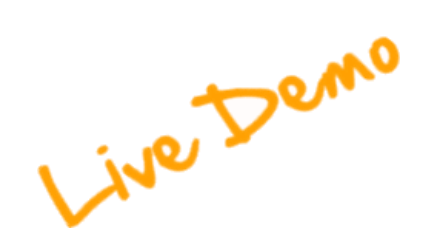

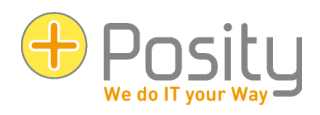

## Kontextmenu [3.5]

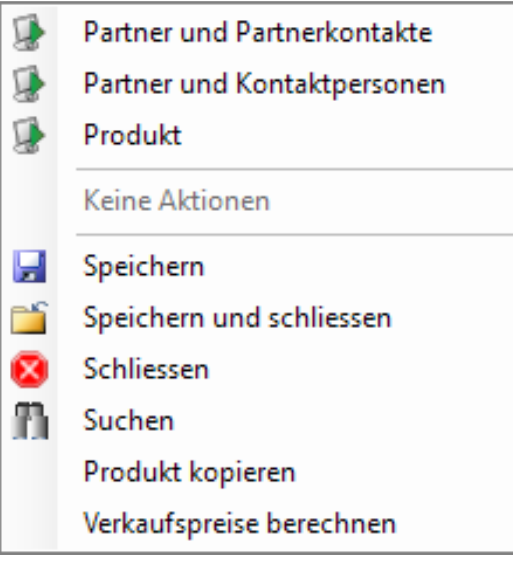

- 1.) Mögliche Aktionen für ein Feld oder einen selektierten Datensatz
- 2.) Alle mögliche Aktionen mit allen gesetzten lokalen Cursor
- 3.) Aktionen aus dem Aktionen-Menü

- Können keine Aktionen für einen Menübereich gefunden werden, wird in diesem Menübereich ein Eintrag 'Keine Aktionen' angezeigt.
- Kommen Aktionen in den Menübereichen 1.) und 2.) doppelt vor, werden diese nur im ersten Bereich gelistet. Live Demo

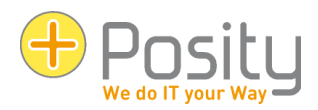

## Eingabehilfen Datum [8.1]

### 1. Berechnung:

- akutelles Datum  $[n]$  = now n
- akutelles Datum plus x Tage (d = day)  $d+x$
- $d x$ akutelles Datum minus x Tage (d = day)
- akutelles Datum plus x Monate (m = month)  $m+x$
- akutelles Datum minus x Monate (m = month)  $m-x$
- akutelles Datum plus x Jahre (y = year)  $y + x$
- akutelles Datum minus x Jahre  $(y = year)$  $V - X$
- letzter Tag des Monats plus x Tage (I = last day of month)  $+x$
- $l x$ letzter Tag des Monats minus x Tage ( $l =$  last day of month)
- 2. Teileingaben: Fehlende Angaben werden ergänzt, z.B. "31.1"

### 3. Mittels Tastatur:

- **F5** akutelles Datum
- F6... Datum des Feldes plus 1 Tag (Add / + des Ziffernblocks)
- F7... Datum des Feldes minus 1 Tag (Subract / des Ziffernblocks)
- F8... Datum des Feldes plus 7 Tage
- F9 ... Datum des Feldes minus 7 Tage

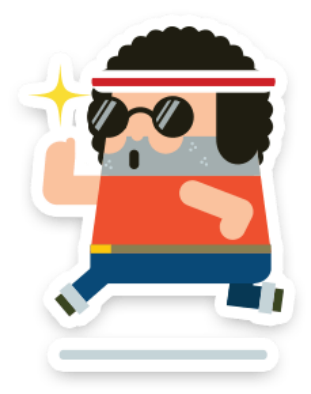

## Eingabehilfen Uhrzeit [8.2]

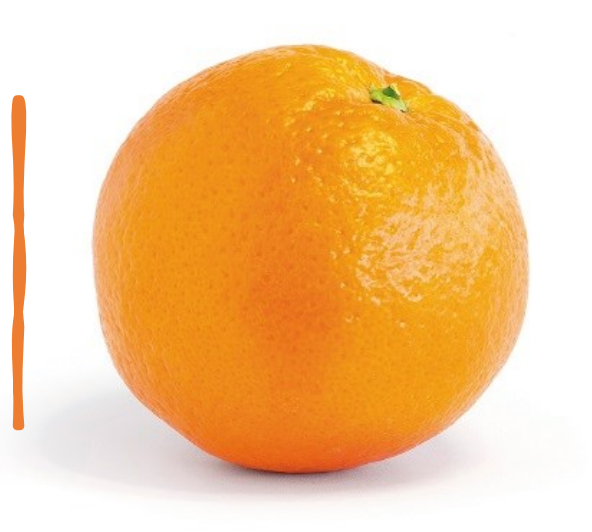

### 1. Berechnung:n

- akutelle, lokale Uhrzeit (n = now) gemäss Einstellungen Betriebssystem
- akutelle UTC-Uhrzeit (n = now)  $\mathbf{H}$
- akutelle Uhrzeit plus x Stunden (h = hours)  $h+x$
- akutelle Uhrzeit minus x Stunden (h = hours)  $h - x$
- akutelle Uhrzeit plus x Minuten (m = minutes)  $m+x$
- akutelle Uhrzeit minus x Minuten (m = minutes)  $m-x$
- akutelle Uhrzeit plus x Sekunden (s = seconds)  $S+X$
- akutelle Uhrzeit minus x Sekunden (s = seconds)  $S - X$

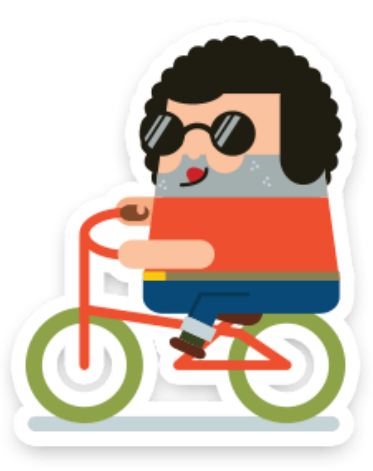

# Eingabehilfen Datum und Zeit [8.3]

### 1. Berechnung:

### z.B. (wir nehmen an wir haben aktuell den 2.3.2019 15:32:40):

- $'m+1Tn'$ ergibt '02.04.2019 15:32:40' (Datum und Uhrzeit berechnet)
- $'mTm+90'$ ergibt '02.03.2019 17:02:40' (Datum und Uhrzeit berechnet)
- $'nT15'$ ergibt '02.03.2019 15:00:00' (Datum berechnet und Uhrzeit mit Teileingabe)
- $'$ l-2' ergibt '02.04.2019 15:32:40' (Datum berechnet und Uhrzeit automatisch gesetzt, das 'T' kann weggelassen werden)
- $Th-2'$ ergibt '02.04.2019 15:32:40' (Datum automatisch und Uhrzeit berechnet)
- 31T17 ergibt '31.03.2019 17:00:00' (Datum und Uhrzeit mit Teileingabe)

### 2. Teileingaben: Fehlende Angaben werden ergänzt, z.B. "31.1"

### 3. Mittels Tastatur (analog Datum):

- F5... akutelles Datum
- F6...Datum des Feldes plus 1 Tag (Add / + des Ziffernblocks)
- F7...Datum des Feldes minus 1 Tag (Subract / des Ziffernblocks)
- F8... Datum des Feldes plus 7 Tage
- F9... Datum des Feldes minus 7 Tage

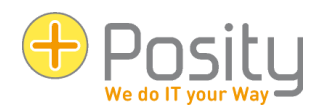

# Intelligente Suche [9.]

- **1. \* oder % Platzhalter:** beliebig viele Zeichen (auch kein Zeichen)
- **2. ? oder \_ (Unterstrich) Platzhalter:**  genau ein Zeichen

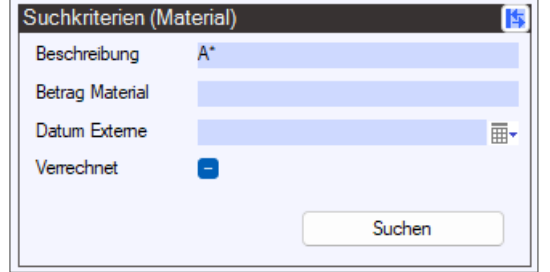

- **3. [] Platzhalter:** An dessen Stelle kann ein Zeichen aus einem bestimmten Bereich (z.B. [0-9] für Zeichen zwischen 0 und 9, [a-d] für ein Zeichen zwischen a und d), oder ein Zeichen aus einer bestimmten Auswahl (z.B. [ijy] für i, j oder y) stehen. So kann z.B. mit M[ae]ier gleichzeitig nach Maier und Meier gesucht werden.
- **4. [^] Platzhalter:** An dessen Stelle darf kein Zeichen aus einem bestimmten Bereich (z.B. [^0- 9] für Zeichen zwischen 0 und 9, [^a-d] für ein Zeichen zwischen a und d), oder kein Zeichen aus einer bestimmten Auswahl (z.B. [^ijy] für i, j oder y) stehen. So können z.B. alle Aufträge, welche nicht mit dem Buchstaben A beginnen mittels [^A]\* gesucht werden.

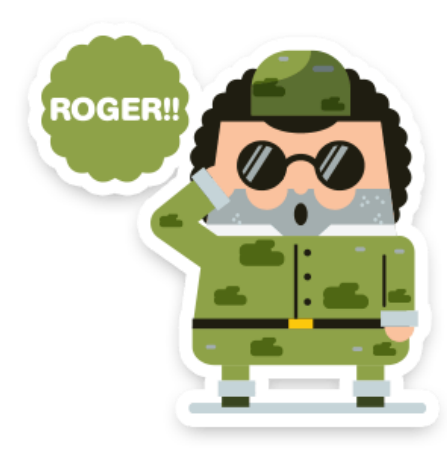

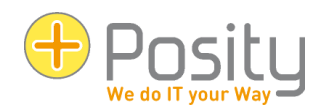

# Intelligente Suche [9.]

### **Einstellungen der Suche:**

• Je Anwender: bei Suchfeldern automatisch am Anfang und am Ende des Suchbegriffs ein \* einfügen

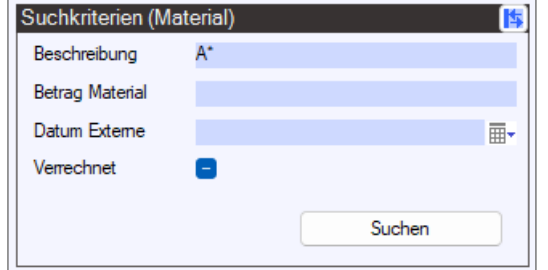

- Wird zwischen Klein- und Grossschreibung unterschieden (**Default: keine Unterscheidung**).
- Werden Akzente unterschieden oder nicht (**Default: keine Unterscheidung**). Ohne Unterscheidung wird z.B. Genève bei der Suche mit Geneve, Würenlingen bei der Suche mit Wurenlingen angezeigt.
- Werden führende Leerzeichen ignoriert (**Default: nein**).

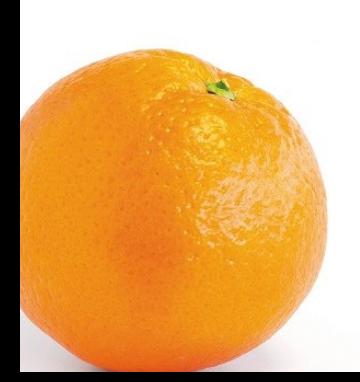

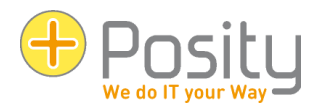

Bereichssteuerung **Busmodul** Lizenz

Speichern

Löschen

Standard-Suchmaske

Ы

## Suchmasken [5.1]

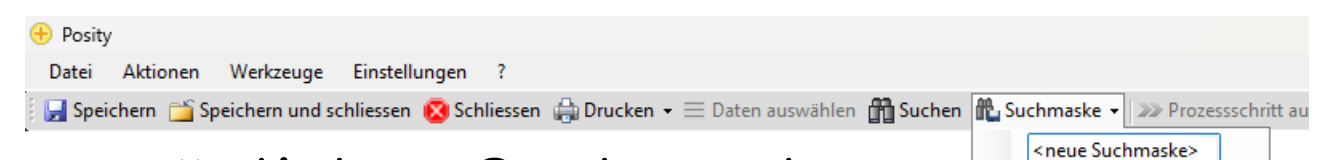

## Anlagen von persönlichen Suchmasken:

- In die Suchfelder Werte eingeben.
- Geben Sie dieser Suchmaske einen Namen, indem Sie auf 'Suchmaske' und anschliessend auf '<neue Suchmaske>' drücken.
- Drücken Sie auf 'Speichern'.

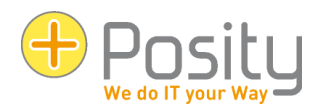

## Suchmasken [5.1]

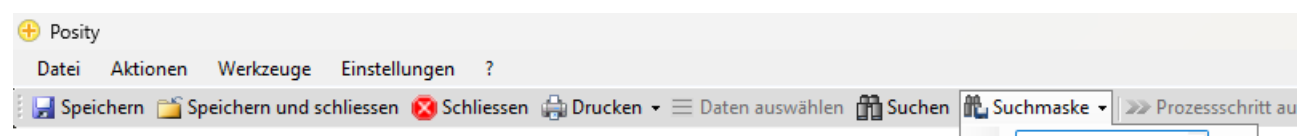

Suchmasken anwenden:

- Suchen: Drücken Sie auf 'Suchmaske'. Drücken Sie in der Liste auf die gewünschte 'Suchmaske'.
- Standard-Suchmaske: Drücken Sie auf 'Standard-Suchmaske' und wählen Sie jene Suchmaske aus, die per Default verwendet werden soll.
- Suchmaske löschen: Suchmaske auswählen 'Löschen' drücken.

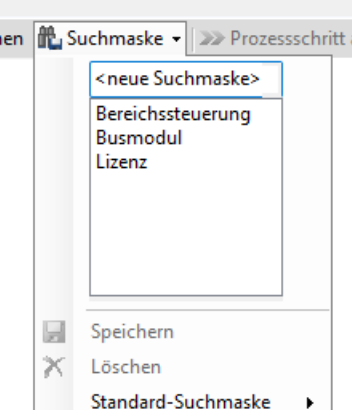

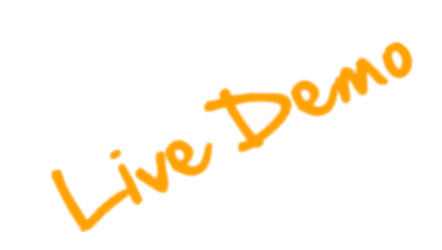

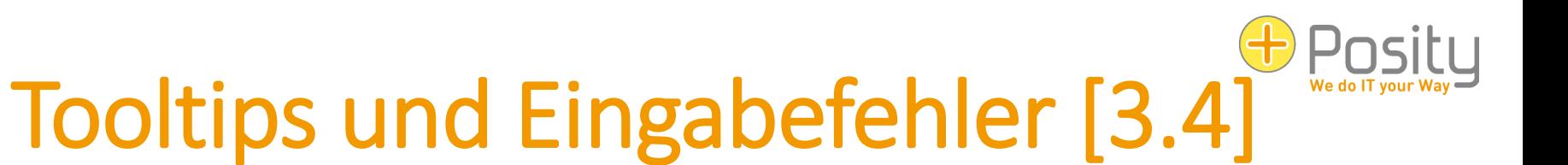

- Tooltips: Wenn Sie mit der Maus über ein Eingabefeld gehen
- Eingabefehler: abc  $\mathbf{0}$  = Mit der Maus über das Ausrufezeichen gibt Tooltip

155,73 0

- Obligatorische Felder: r
- Runden: r

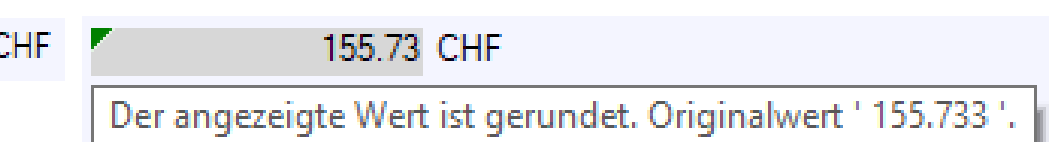

Live Demo

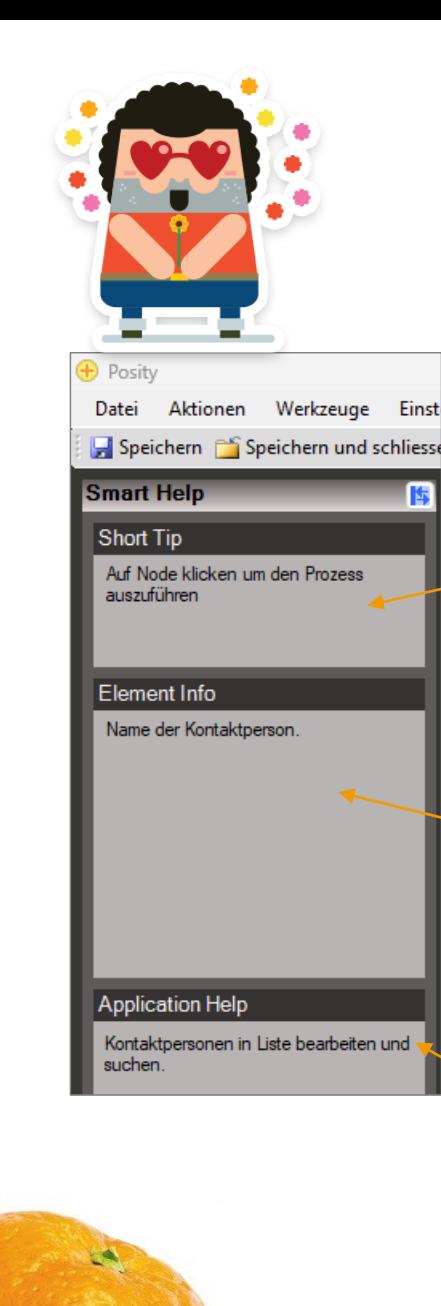

## Smart Help [7.]

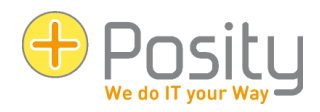

Short Tip: allgemeine Tipps zur Verwendung von Posity

• Element Info: Name und Beschreibung von Attribute

• Application Help: Eigenständige Dokumention der Applikation (Prozessbeschreibung)

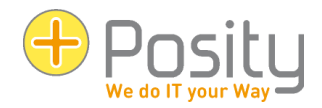

## Statusbar [6.]

- Name der Umgebung
- Umgebung
- Sprache
- Standard-Währung
- Zeitzone
- Firma
- Kurzmeldungen zu **allen** Prozessen
- Kurzmeldungen vom **aktuellen** Prozess

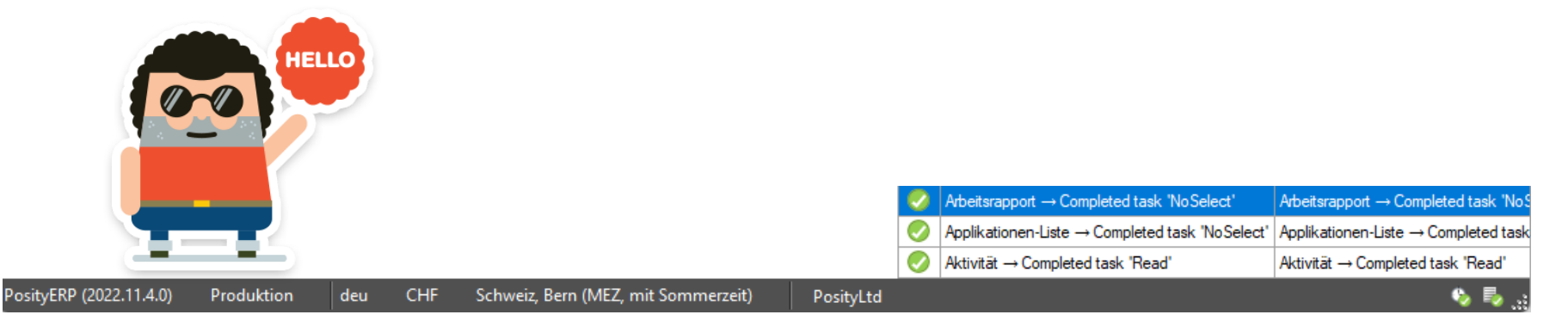

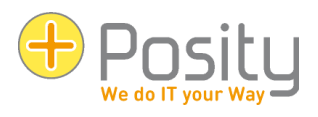

## Bildschirmeinstellungen [3.1]

- GUI Elemente passen sich automatisch an den verfügbaren Platz vom Arbeitsbereich an
- Elemente einer Groupbox lassen sich mit ( $\blacksquare$ ) ausblenden
- Veränderungen an
	- Spaltenbreiten, Spaltenbreiten
	- Groupboxen, Arbeitsbereich, Navigation, Smart Help ein- resp. ausblenden

werden auf dem Arbeitsrechner/User gespeichert (pro Arbeitsrechner weil Displaygrössen sind verschieden! Derselbe User an anderem Arbeitsrechner = unterschiedliche Settings für den User!)

• Zurücksetzen der Einstellungen: Einstellungen > GUI-Usersettings zurücksetzen

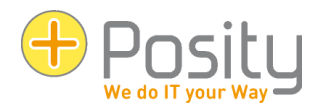

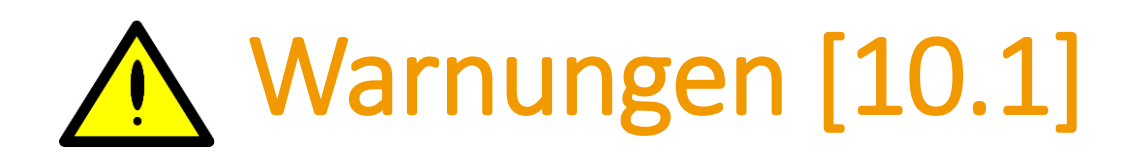

- Warnungen weisen auf Gefahren hin Ihre Arbeit können Sie aber fortsetzen.
- Beispiel: Das Resultat enthält mehr Records als das vorgegebene Limit (Standard: 1000 Datensätze).

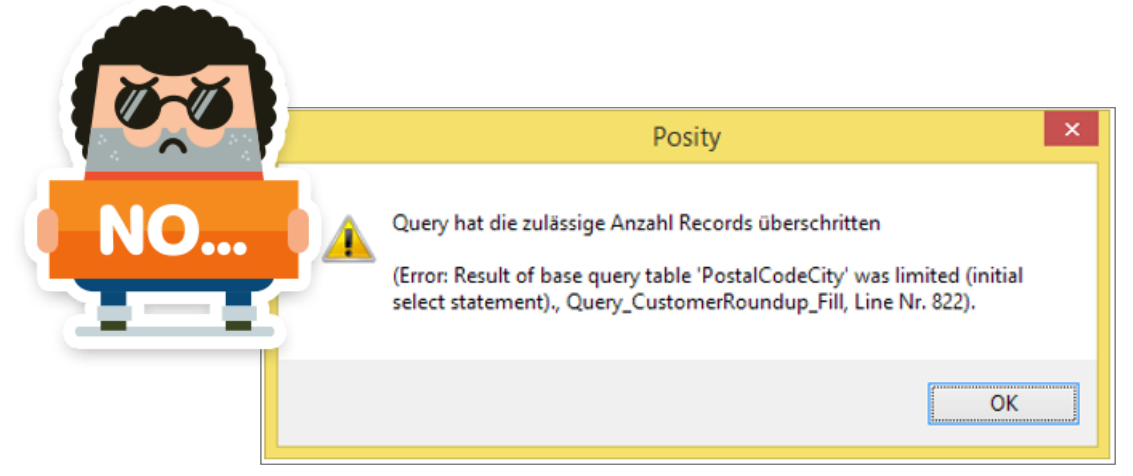

 $\bullet$  Behebung: Limit erhöhen lassen oder mit Suchparametern Resultat einschränken

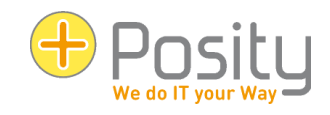

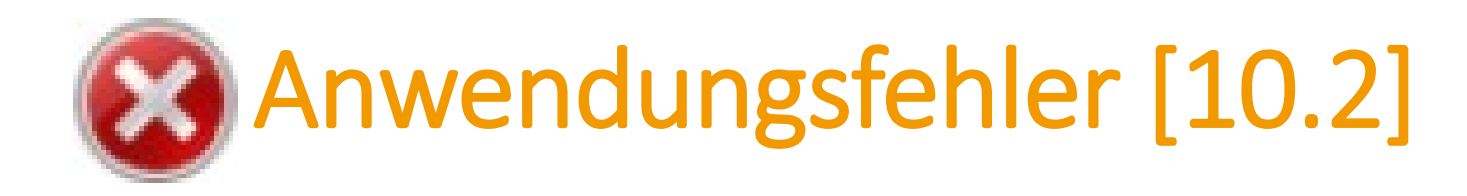

• Anwendungsfehler sind Fehler, die während der Ausführung der Anwendung auftreten (z.B. unerwartete Unterbrüche in der Verbindung, fehlende Dateien)

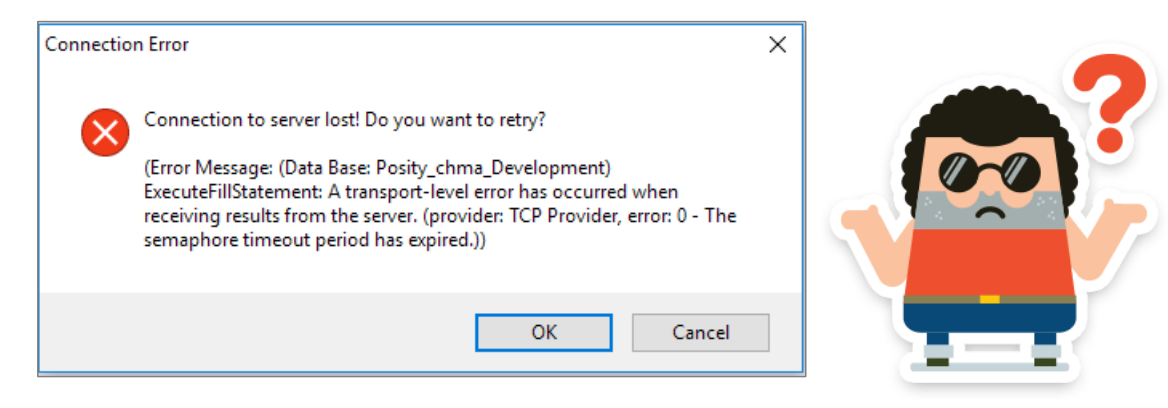

 Wenn Sie die Fehlermeldung mit 'OK' bestätigen, wird versucht die Verarbeitung weiterzuführen

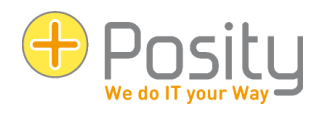

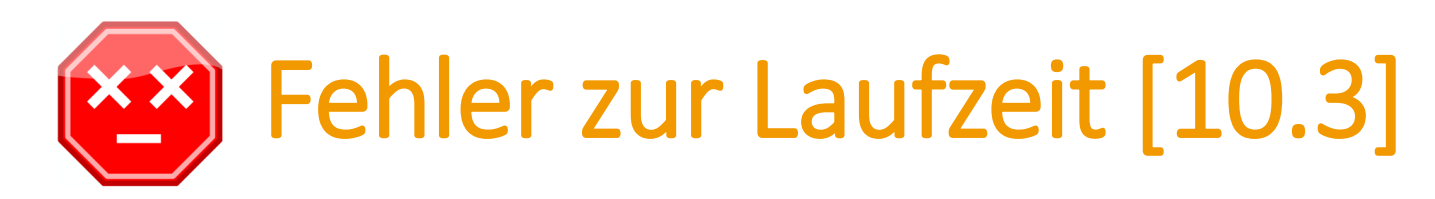

• Ein Fehler in einem Workflow beinträchtig andere geöffnete Workflows nicht.

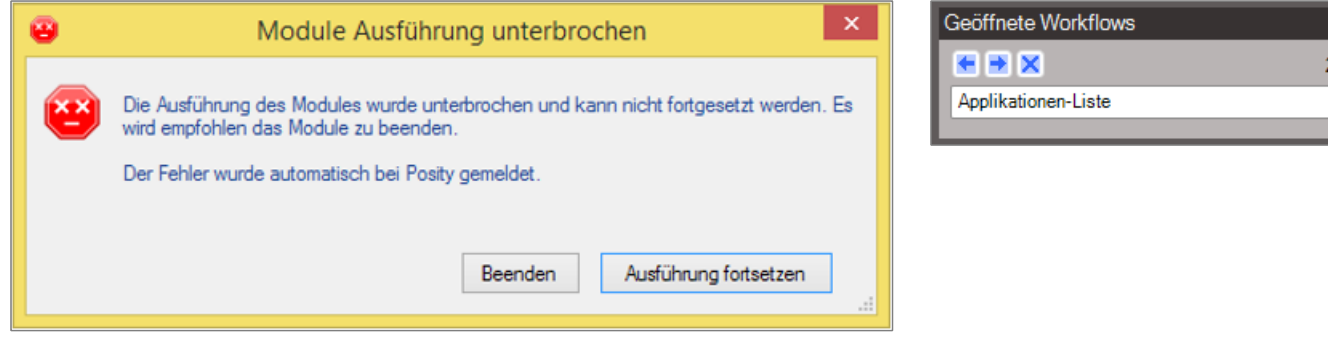

- Die vom Fehler betroffene Maske wird 'ungültig' und bleibt zum «Datenretten» geöffnet.
- Fehler werden uns per E-Mail gemeldet und bearbeitet.

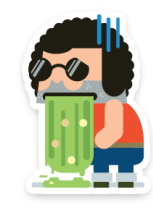

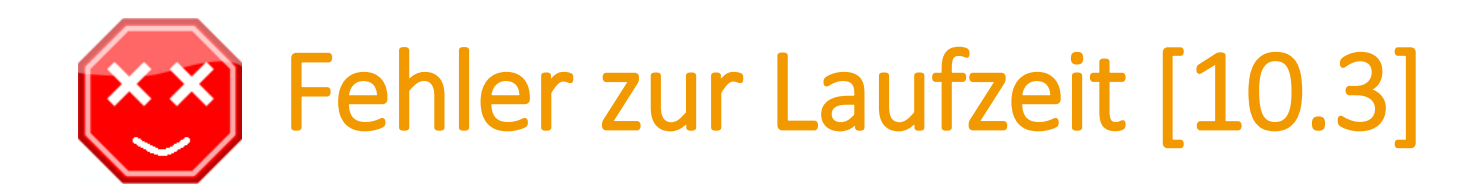

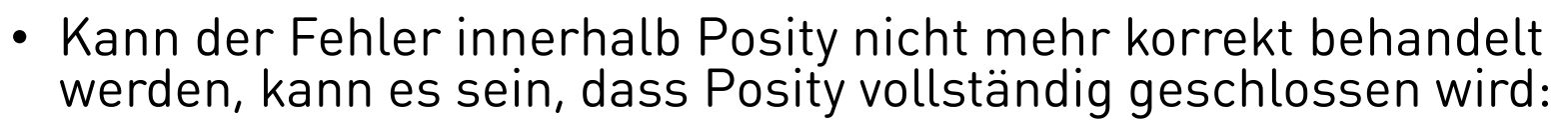

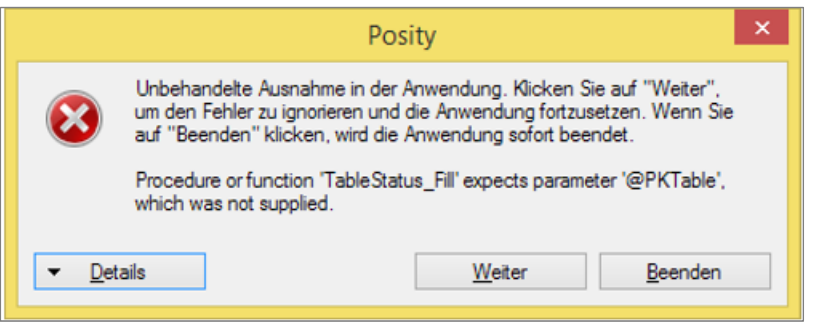

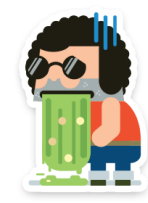

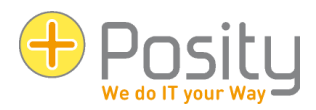

## Applikationsspezifische Fragen

## **Während Pause:**

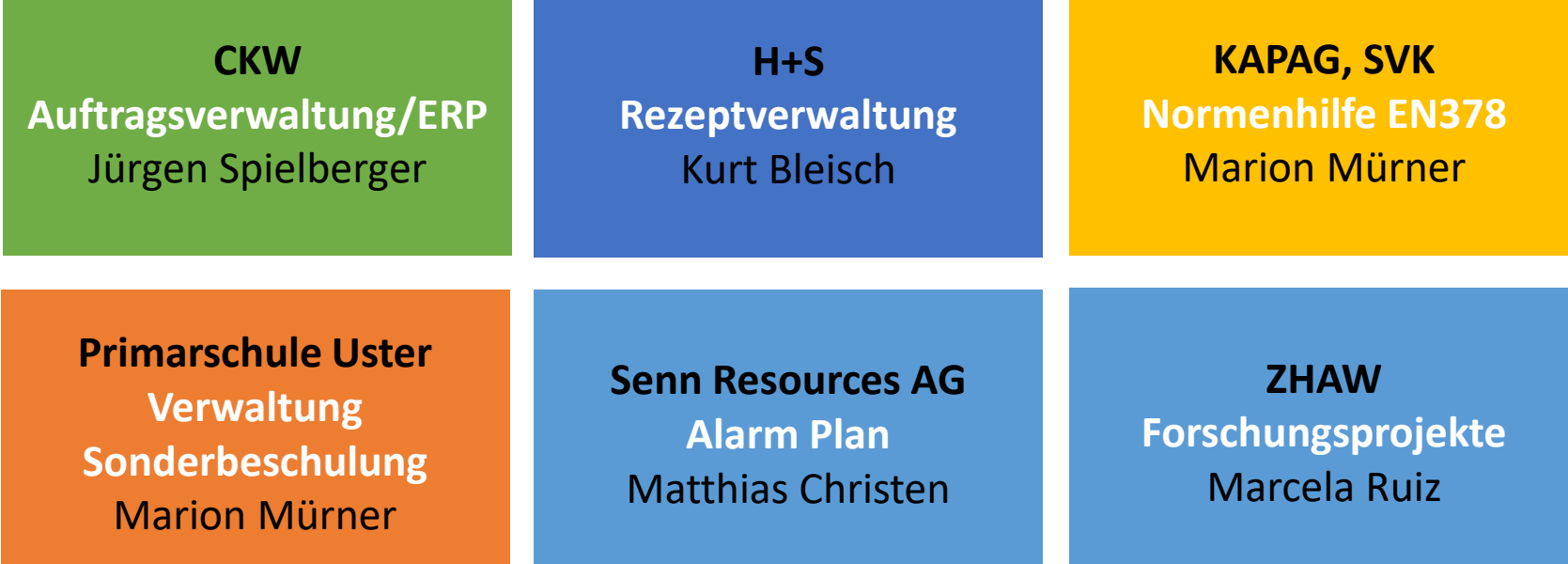

# Pause S **20 Minuten**

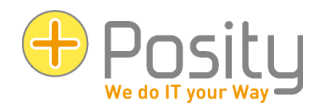

## Zweiter Block

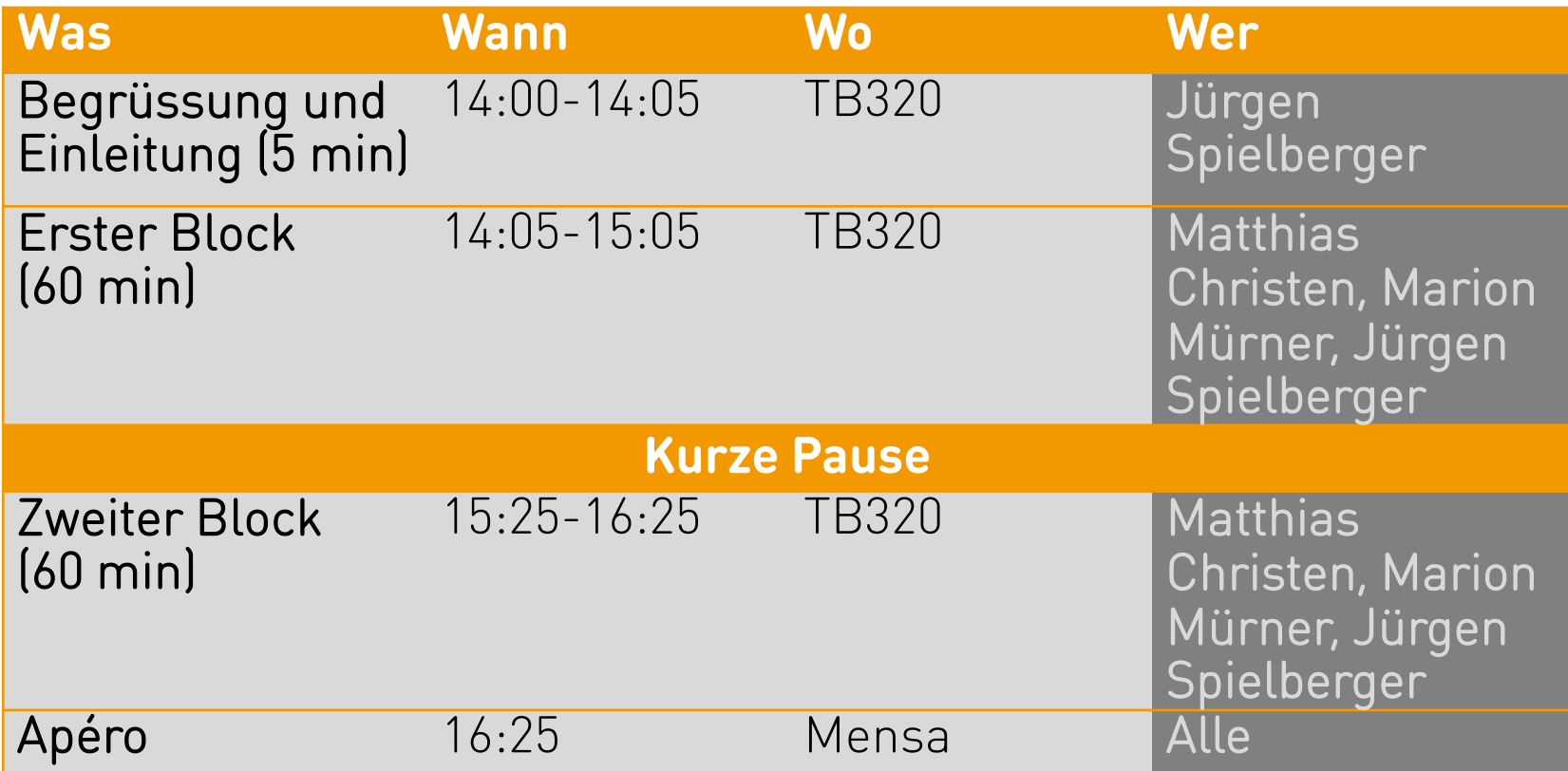

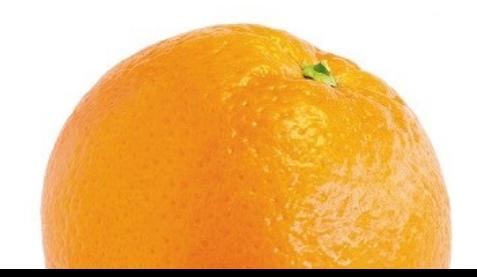

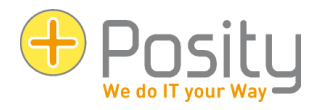

Ξ

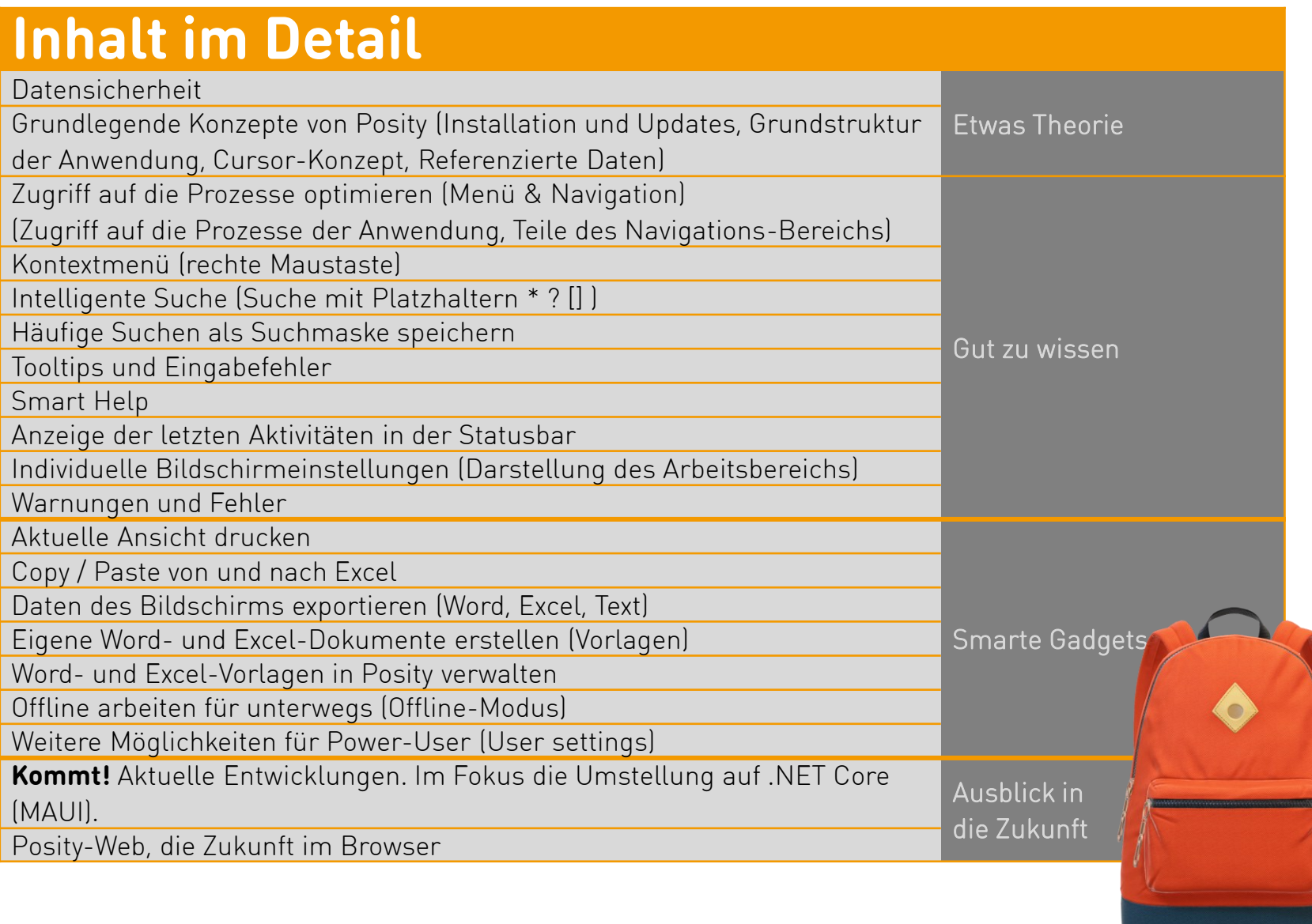

# Aktuelle Ansicht drucken [4.6]

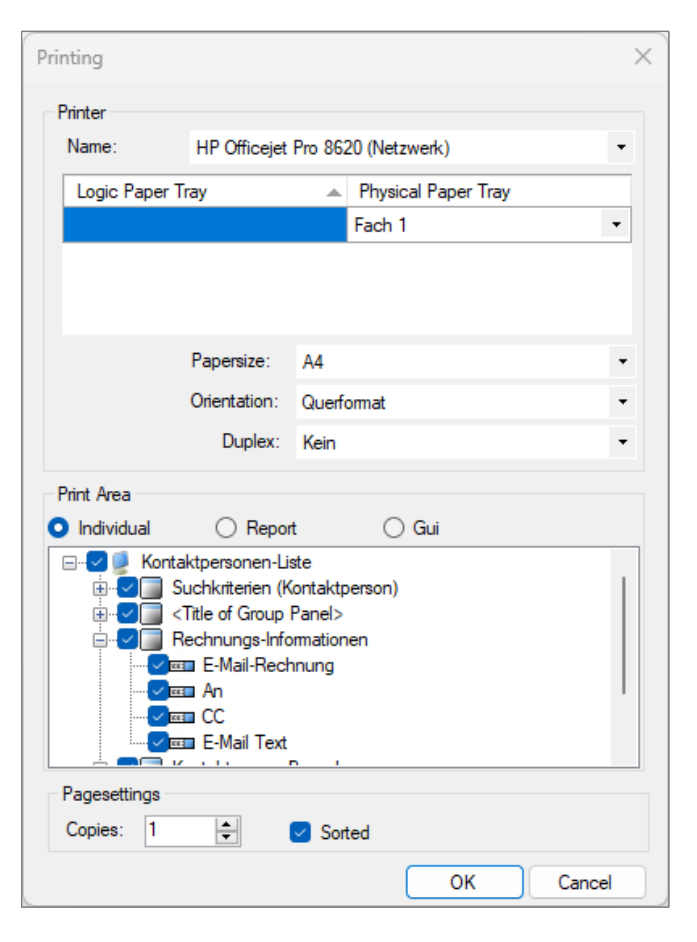

## Drei Grundvarianten:

- 'Individual': Sie können für jeden Bereich, jede Liste und jedes Feld individuell festlegen, ob dieses auf dem Resultat erscheinen soll, oder nicht.
- 'Report': verwendet die durch den Entwickler festgelegten Werte, welche Daten auf dem Ausdruck erscheinen.
- 'Gui': druckt den Arbeitsbereich so, wie er im Gui angezeigt wird.

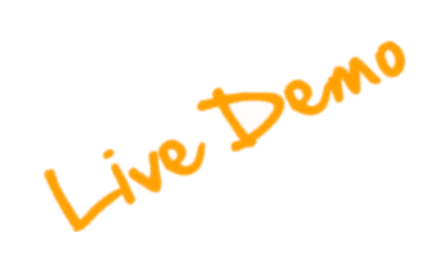

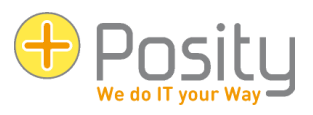

# Copy / Paste mit Excel [3.6]

Daten aus Tabellen nach Excel kopieren oder aus Excel in Posity-Tabellen kopieren.

Auch bei mehrzeiligen Zellen möglich.

Bedingungen:

- 1. zu wenig Zeilen: am Ende automatisch Zeilen erzeugt
- 2. zu wenig Spalten: überlappende Spalten ignoriert
- 3. Read-Only-Spalten: werden diese nicht befüllt und die nächste Spalte übersprungen
- 4. Zeilenwechsel mit Verarbeitung: kopieren nicht möglich

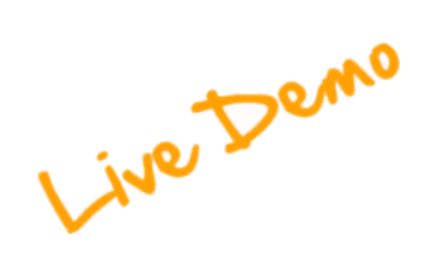

## Daten exportieren [4.7]

Drei Arten:

- **Word- und Excel-Vorlagen**: In Word und Excel können Vorlagen erstellt werden. Die Erstellung der Vorlagen wird in einem separaten Teil beschrieben.
- **Excel**: Die Daten werden in ein Excel-Dokument exportiert. Je Tabelle, respektive Liste wird ein Excel-Sheet (Arbeitsblatt) erstellt.
- **Textdatei**: Die Daten werden in eine Textdatei exportiert. Die Werte werden mittels '|' (Pipe) getrennt aufgeführt.
- **CSV Datei**: Die Daten werden in eine CSV Datei exportiert. Die Werte werden mittels ';' (Semikolon) getrennt aufgeführt.

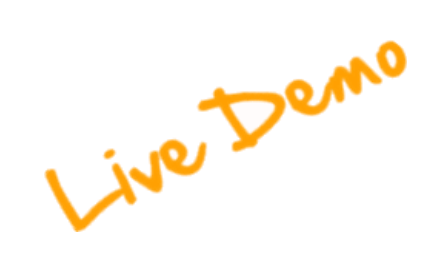

# Eigene Word, Excel Vorlagen [sep.]

- Customized Daten nach Word und Excel exportieren
- Voller Funktionsumfang von Word und Excel nutzbar (inkl. Bilder, Charts)
- WYSIWYG **W**hat **Y**ou **S**ee **I**s **W**hat **Y**ou **G**et
- Beispiele:
	- Rechnungen und Offerten
	- Produktkatalog
	- Berichte und Charts
	- Arbeitsrapport

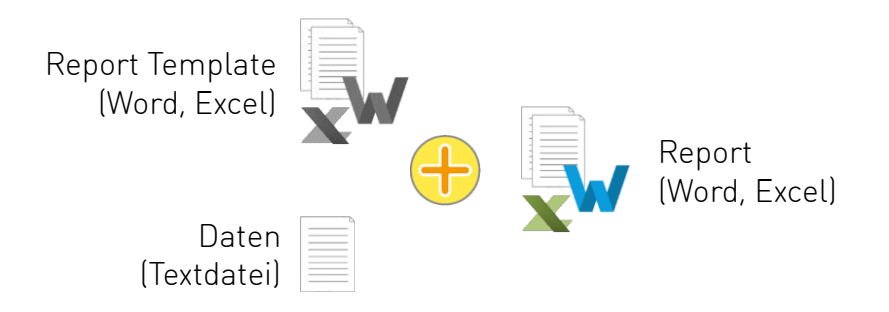

• Anleitung unter posity.com  $\rightarrow$  Dokumente:

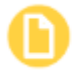

…

Word- und Excel-Dokumenterzeugung

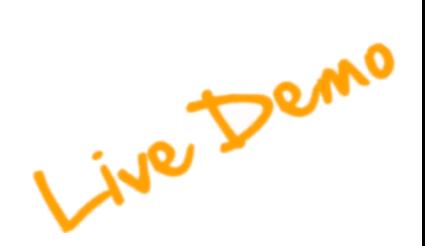

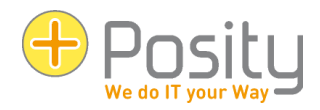

## Vorlagen verwalten [4.9]

## Menü: Werkzeuge > Dokument Vorlagen verwalten

Dokument-Vorlagen werden in einer Korrespondenz-Sprache angelegt.

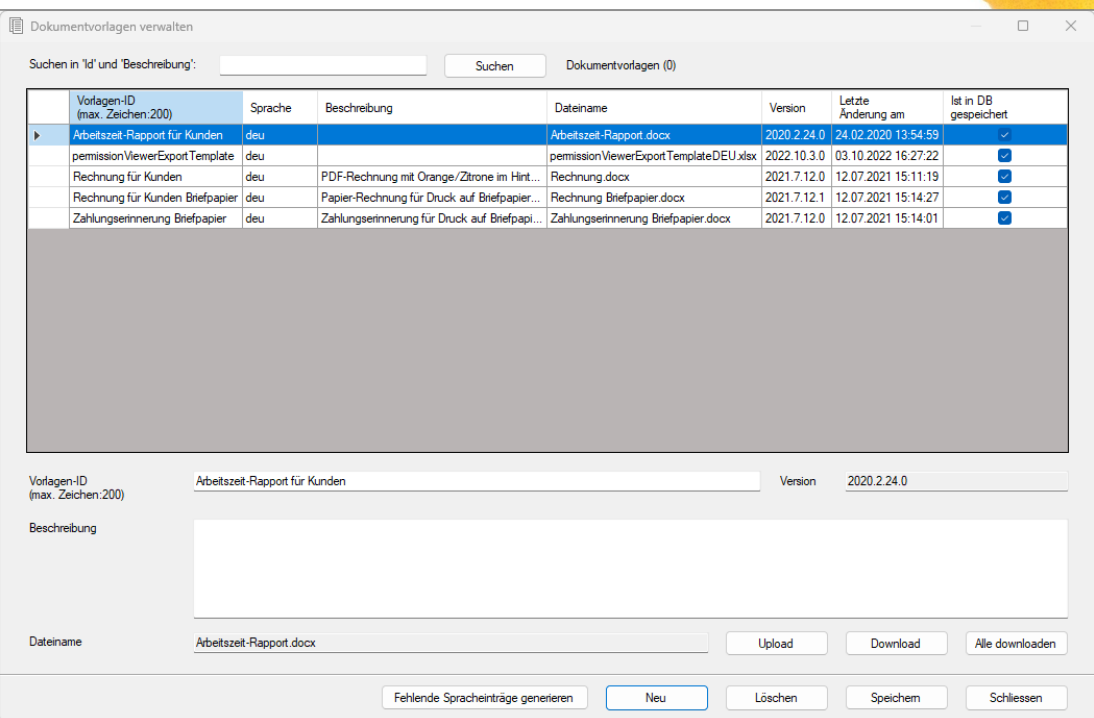

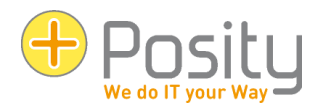

## Daten Export [4.7]

- **Word mit Vorlage**: Die Daten werden in ein Word-Dokument exportiert. Als Basis dient die Word-Vorlage.
- **Excel mit Vorlage**: Die Daten werden in ein Excel-Dokument exportiert. Als Basis dient eine Excel-Vorlage.

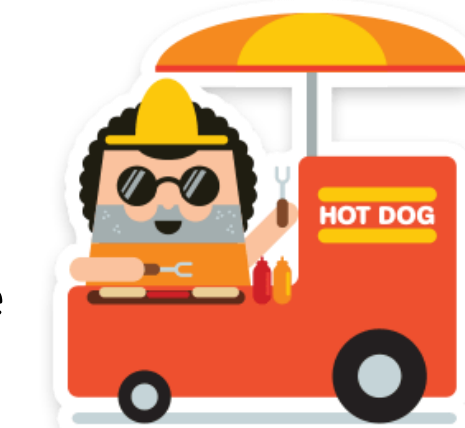

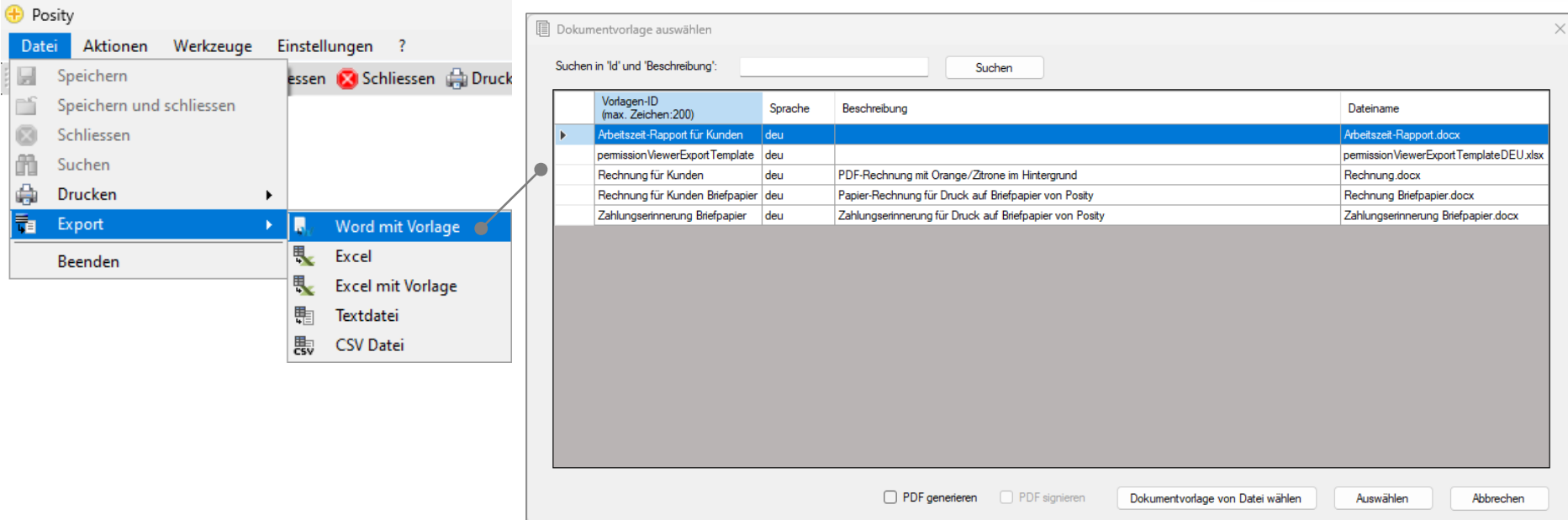

# Daten Export / signiertes PDF [4.7]

- Der Export kann auch direkt in eine PDF-Datei erfolgen (Word und Excel).
- PDF-Dateien lassen mittels Posity-Zertifikat signieren. Dadurch lassen sich spätere Änderungen am Dokument erkennen.

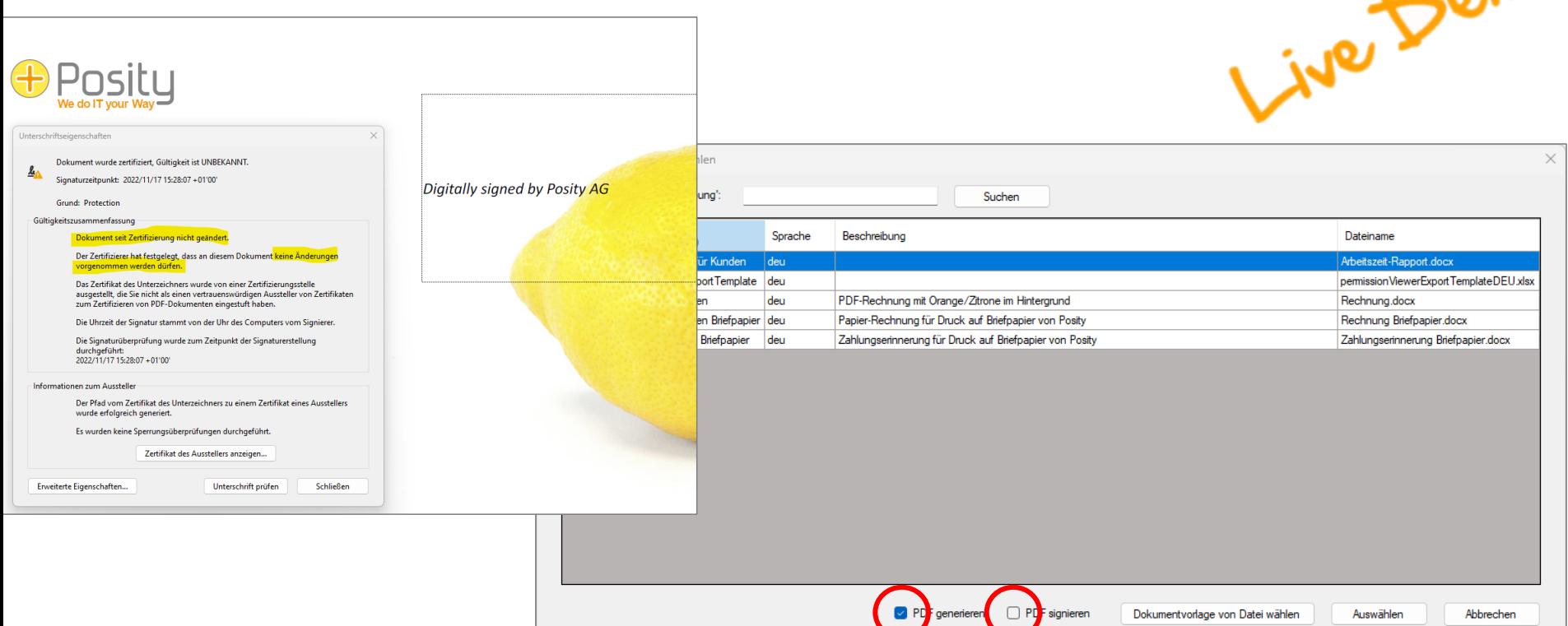

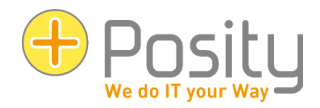

## Notifications [4.10]

## Menü: Werkzeuge > Notifications verwalten

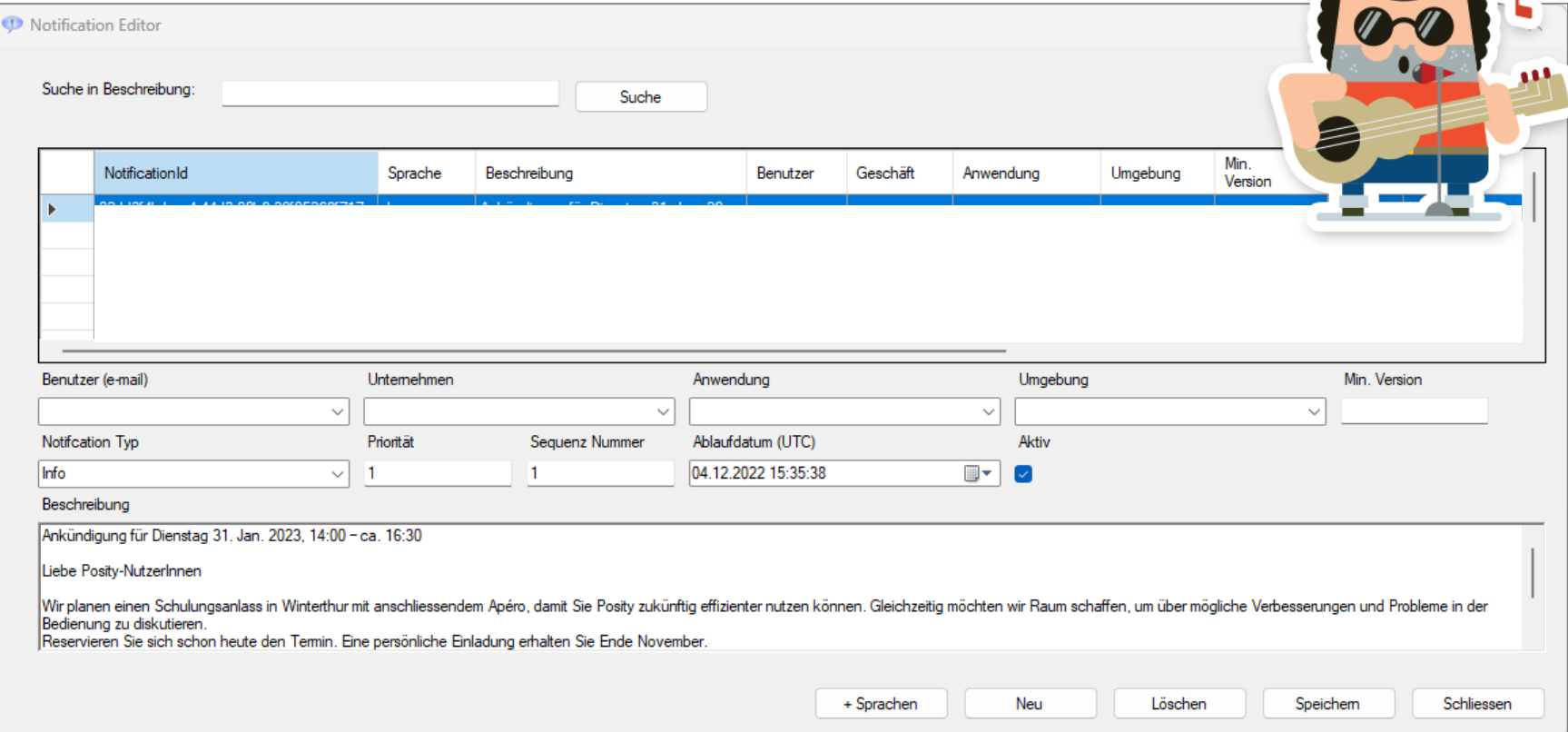

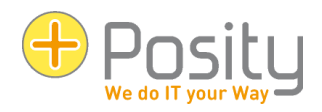

## Offline-Modus [11.]

- Posity kann Offline verwendet werden Menü: ? > Applikation lokal installieren Menü: ? > Lokale Applikationsdaten synchronisieren
- Geänderte Daten können in die Online-Applikation zurück synchronisiert werden.
- Ist Gratis in Posity mit dabei (keine Lizenzgebühren oder Zusatzkosten)
- Voraussetzungen beachten (lokaler MS SQL Server)

Anleitung unter posity.com  $\rightarrow$  Dokumente:

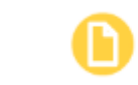

 $\overline{\phantom{a}}$ 

Benutzeranleitung Kap. 11

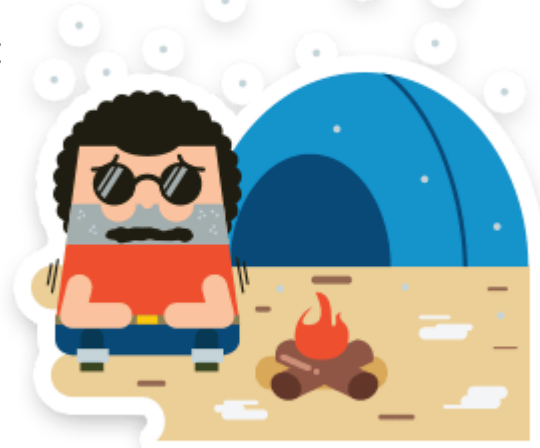

## Power-User (1) [-]

Menü: Werkzeuge > Applikation verwalten

### **Benutzer -**

- Neue User erfassen
- Sprache
- Berechtigungen setzen

### **Umgebung -**

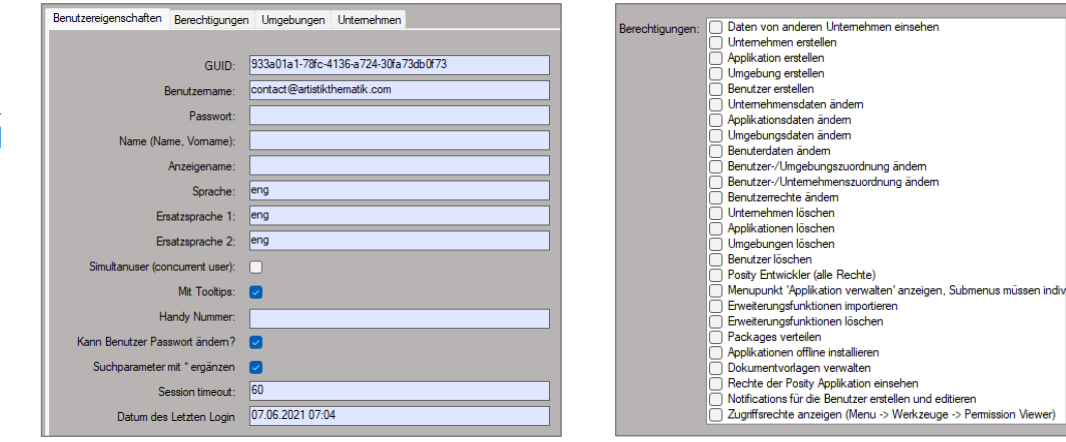

L

• Eigenschaften, Währungen, Nummernkreise, Einstellungen

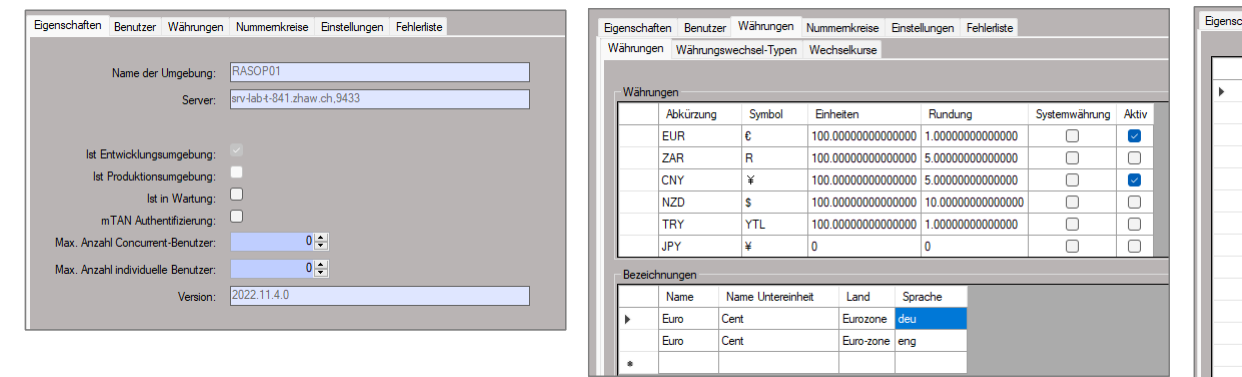

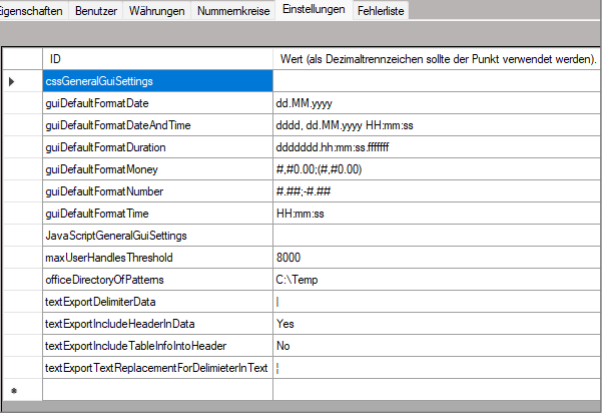

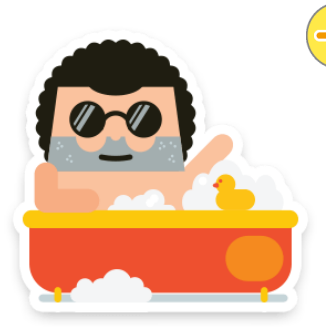

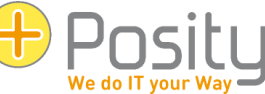

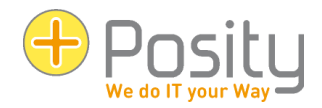

# Power-User (2) [-]

### **Applikation -**

### • Eigenschaften, Zeitzonen

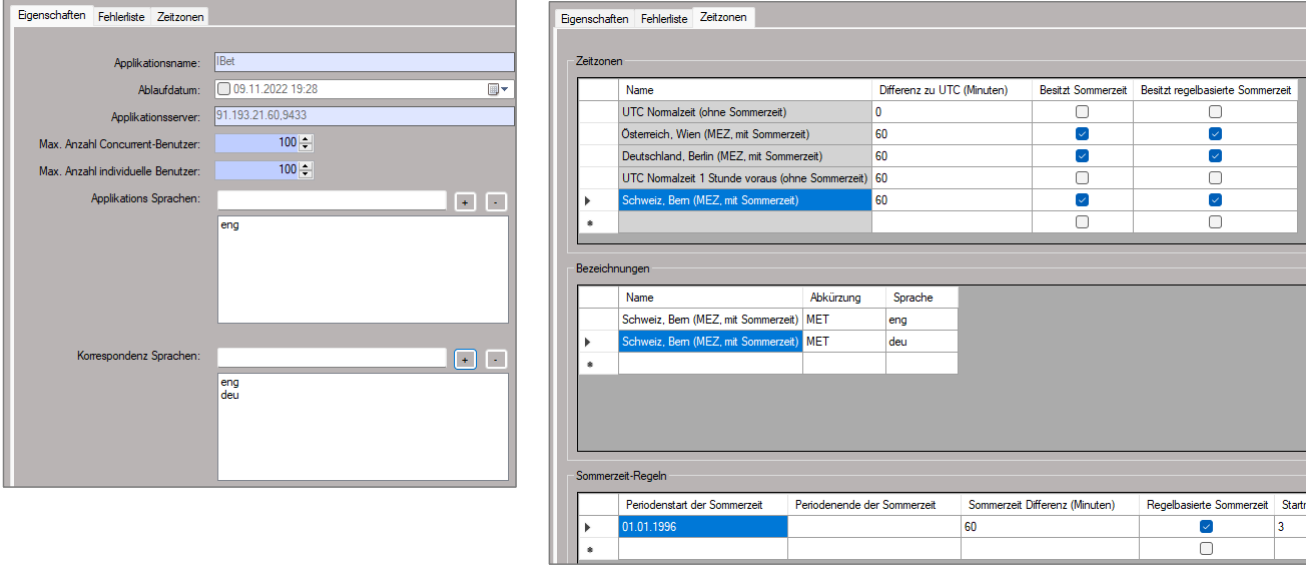

## Power-User (3) [-]

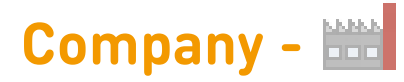

### • Unternehmenseigenschaften

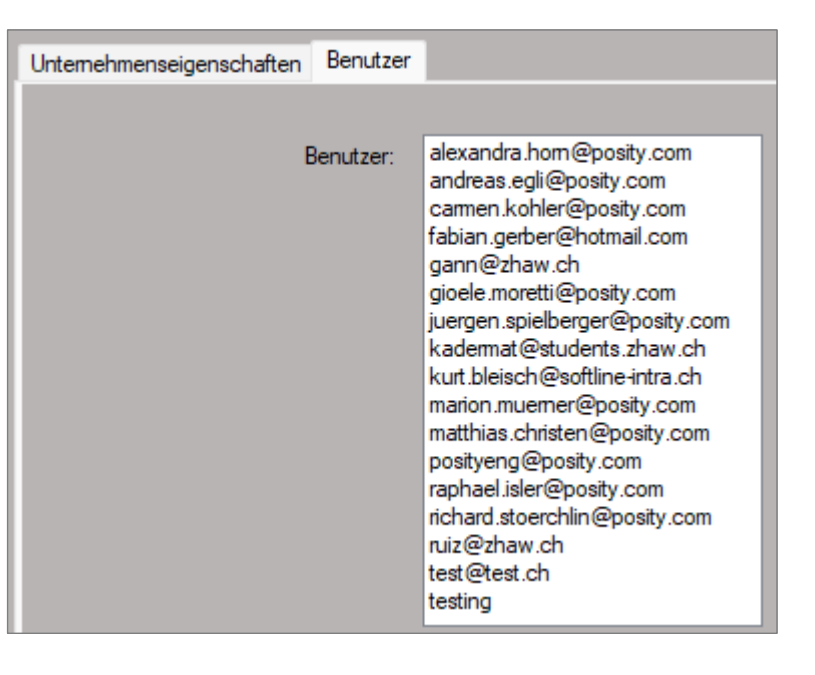

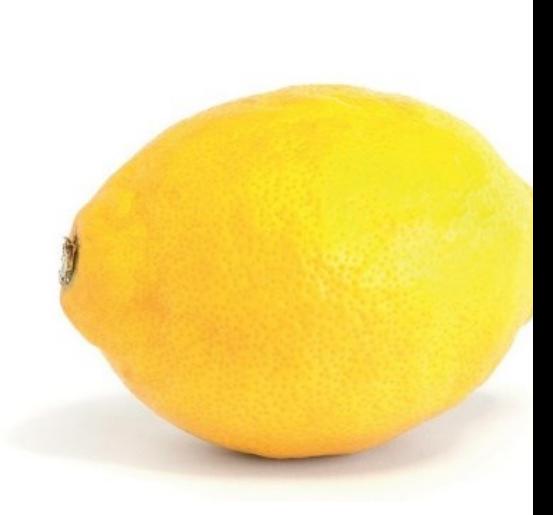

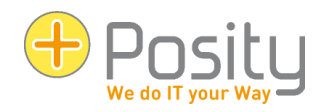

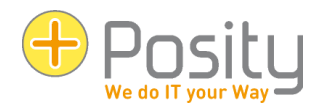

## Power-User (4) [-]

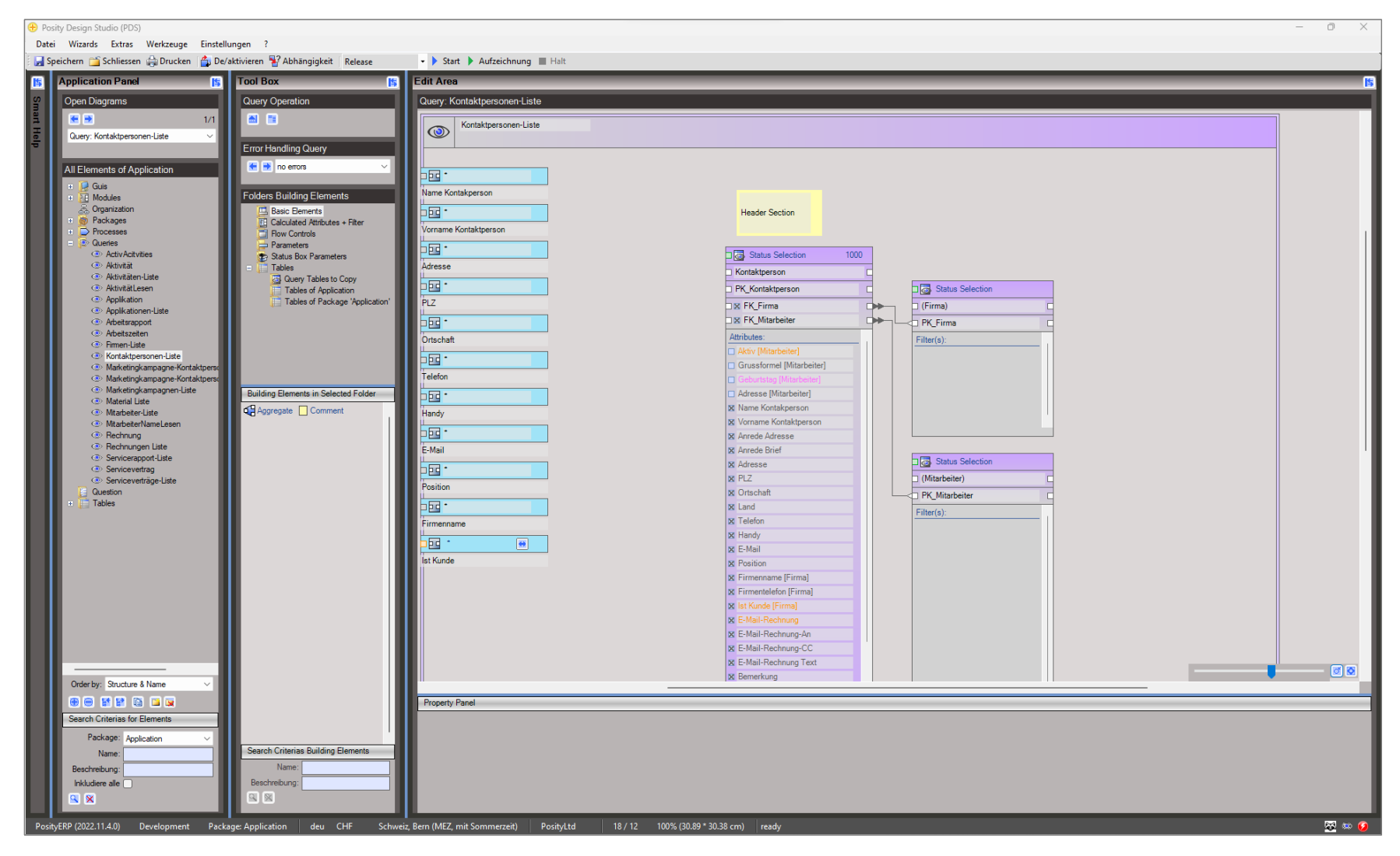

# **Entwicklungen Posity**

## Allgemein

- Printing PDF mit/ohne Zertifikat
- Word/Excel-Generierung erweitert
- Redundanz der Infrastruktur erhöht
- Diverse Erweiterungen und Fehlerkorrekturen

## Developer-Tools

- Messung Query-Performance (Datenbank)
- Messung Laufzeit-Performance (Code)
- Posity Linter (Code Qualität)
- Wizard –Erneuerung (Beschleunigung Entwicklung)

## Entwicklungen Windows

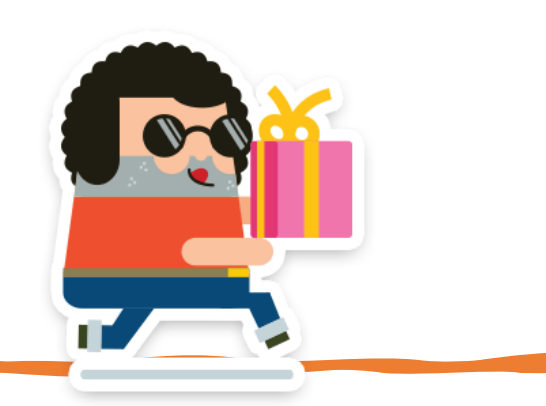

.NET Core (Anfang Q2 2023)

- Was hat das für Folgen?
	- Geschwindigkeit ca. 1/3 schneller (kein Einfluss auf Datenbank)
	- Hochauflösende Bildschirme besser unterstützt
- Wie kommen wir da hin?
	- Über Posity-Homepage neue Version installieren
	- Eventuell zur Sicherheit beide Versionen parallel betreiben

## .Net Core Maui (2024)

- Modernisierte GUI Oberfläche
- Läuft auf macOS, iOS, Android und Windows (Multiplatform)

## Entwicklungen Browser

Posity-Web (ab sofort)

- Posity läuft im Browser
	- Bestehende Anwendungen brauchen Anpassungen
	- Kann parallel zu .NET Core Variante betrieben werden
- Wie kommen wir da hin?
	- Wird nach und nach für alle Kunden verfügbar (auf Wunsch)

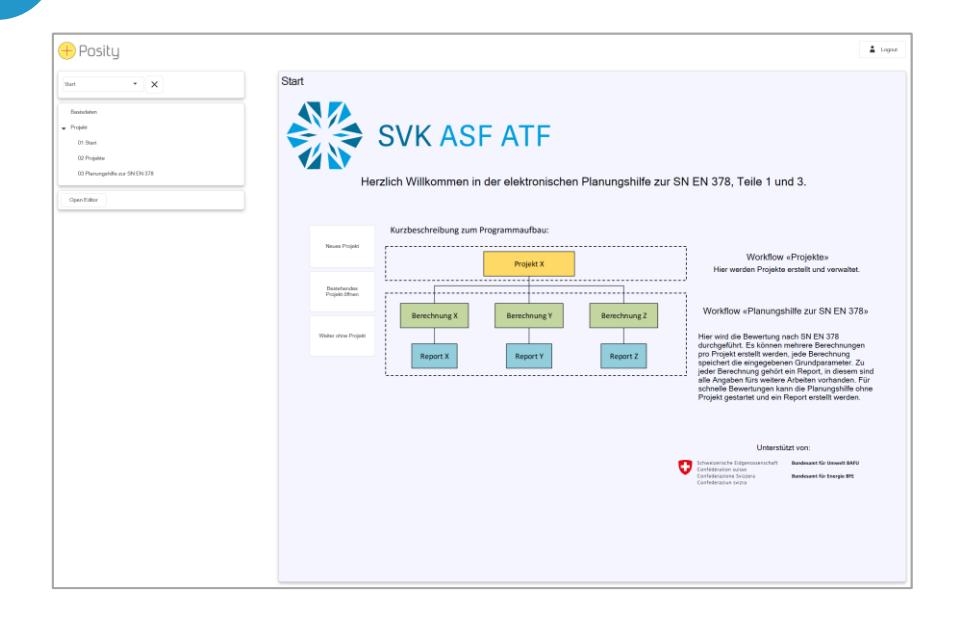

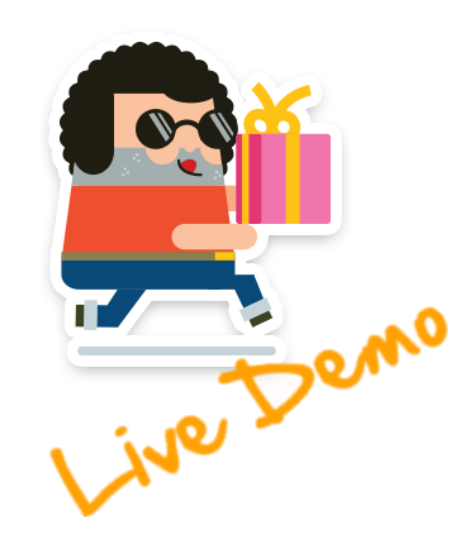

## Wissen ist Macht ;-)

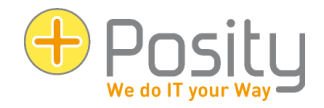

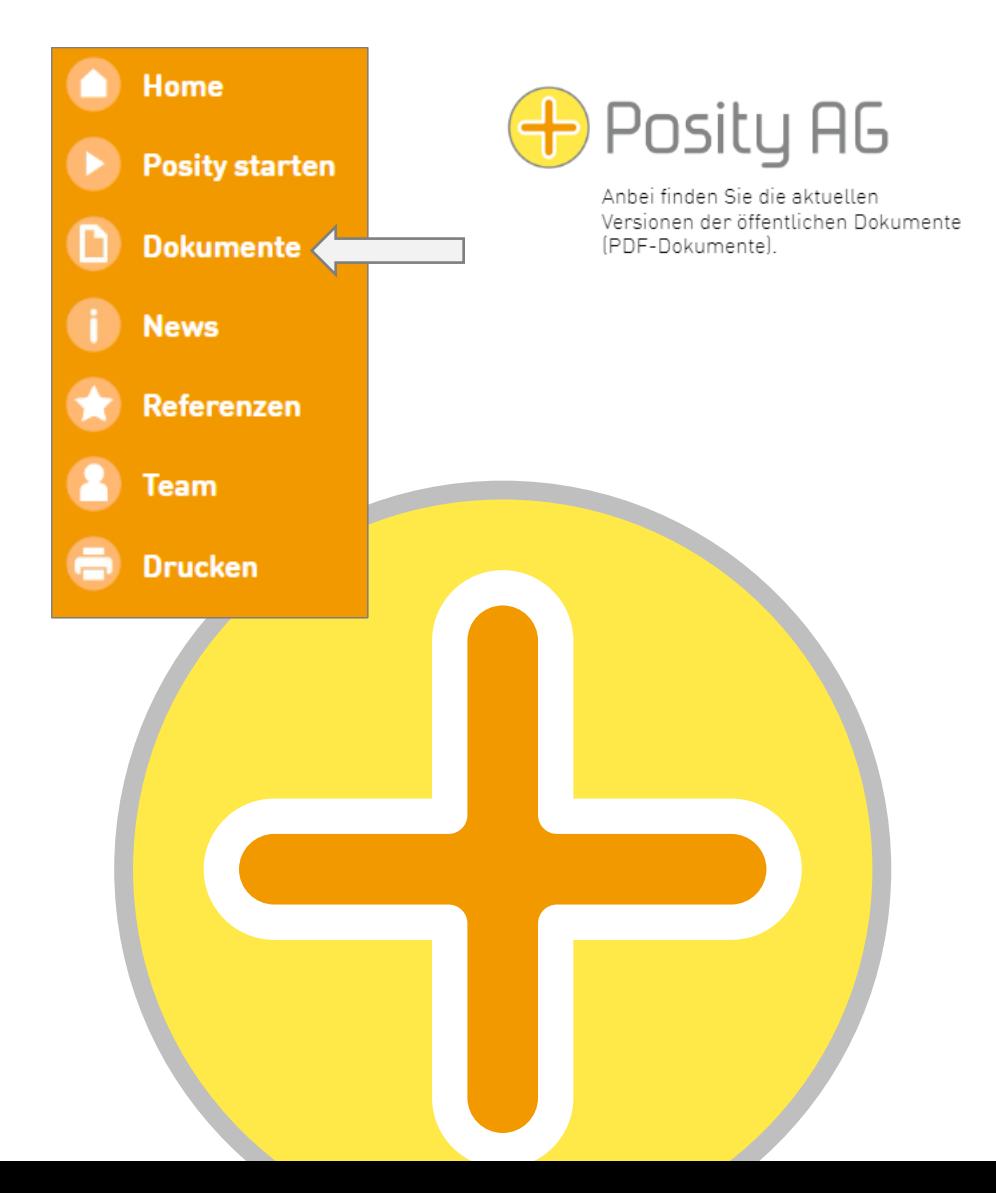

### **Dokumente allgemein**

- Allgemeine Dienstleistungsbedingungen
- Dienstleistungsvertrag
- Preisliste
- Datenschutzerklärung zur Website

### **Dokumente zum Posity-Design-Studio**

Benutzeranleitung Word- und Excel-Dokumenterzeugung Hilfe bei Startproblemen Technische Minimalanforderungen FAQ zur SW-Entwicklung mit dem Posity-Design-Studio

## Stay Up to Date…

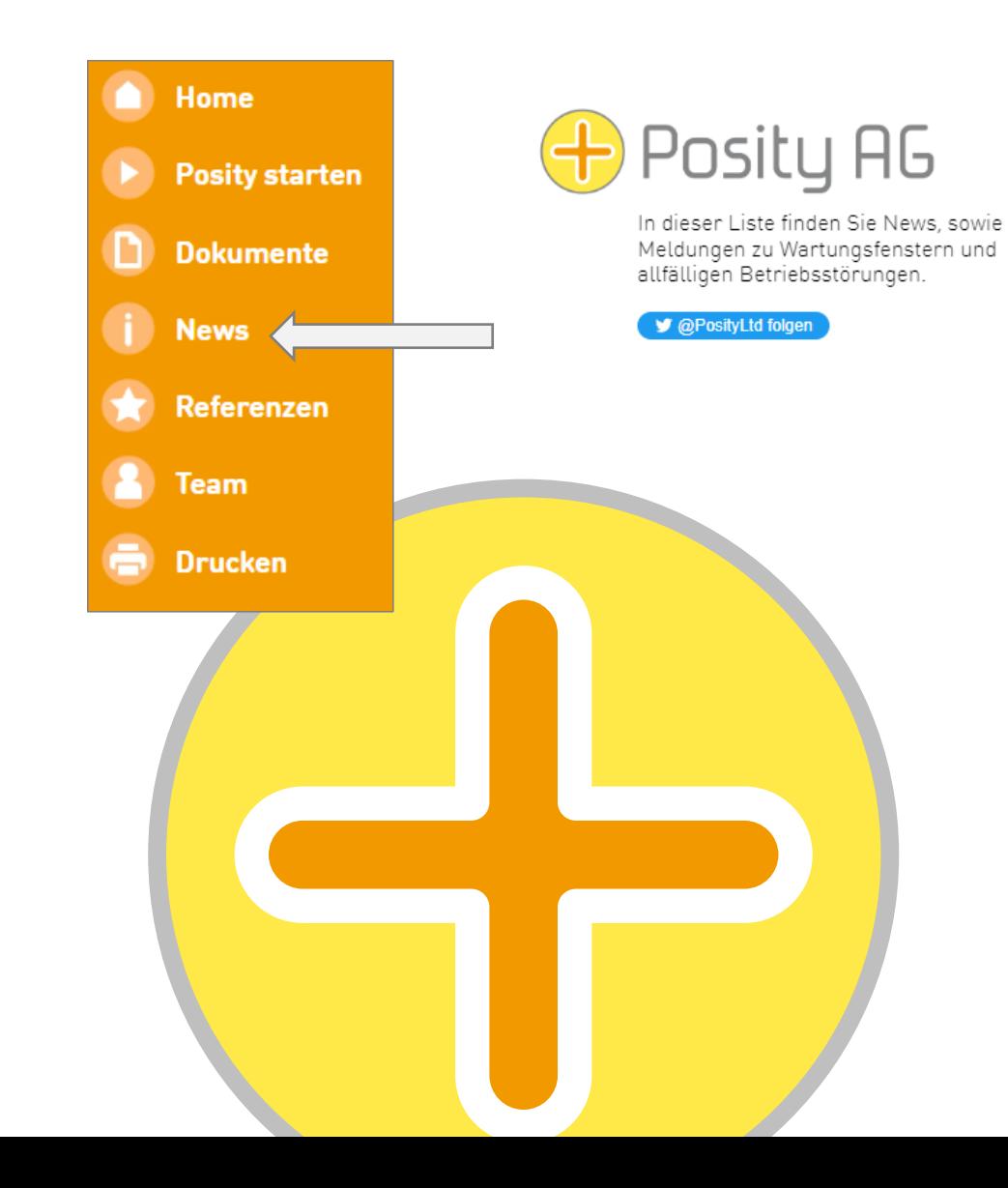

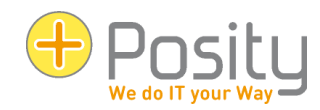

### Wartungsfenster, Störungen

Alle System arbeiten aktuell fehlerlos.

### **News**

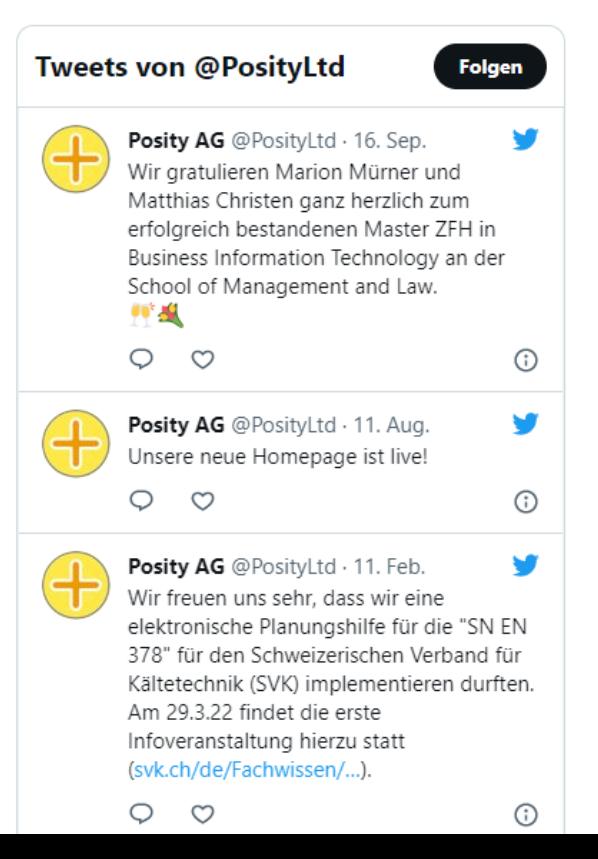

- 
- 

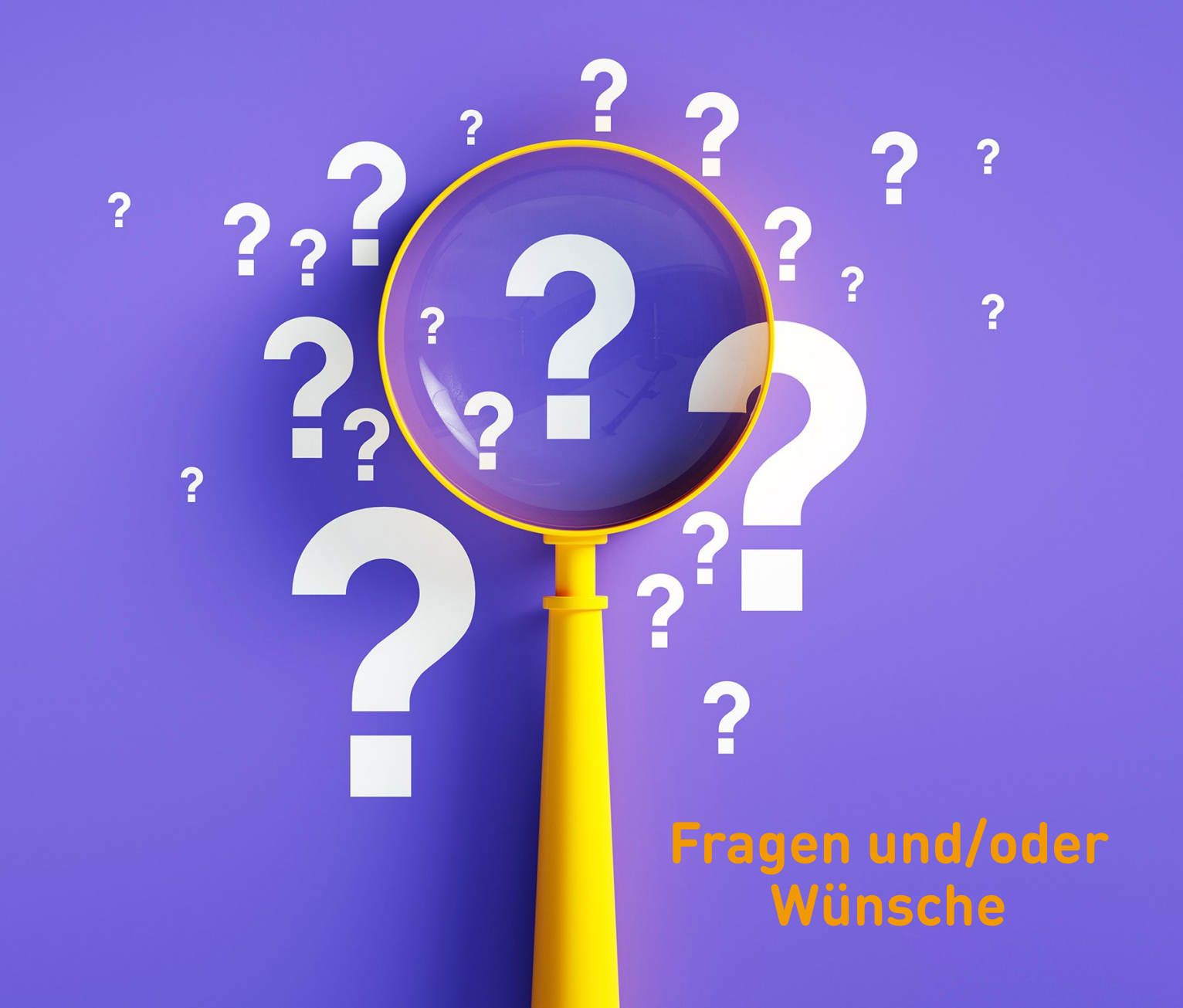

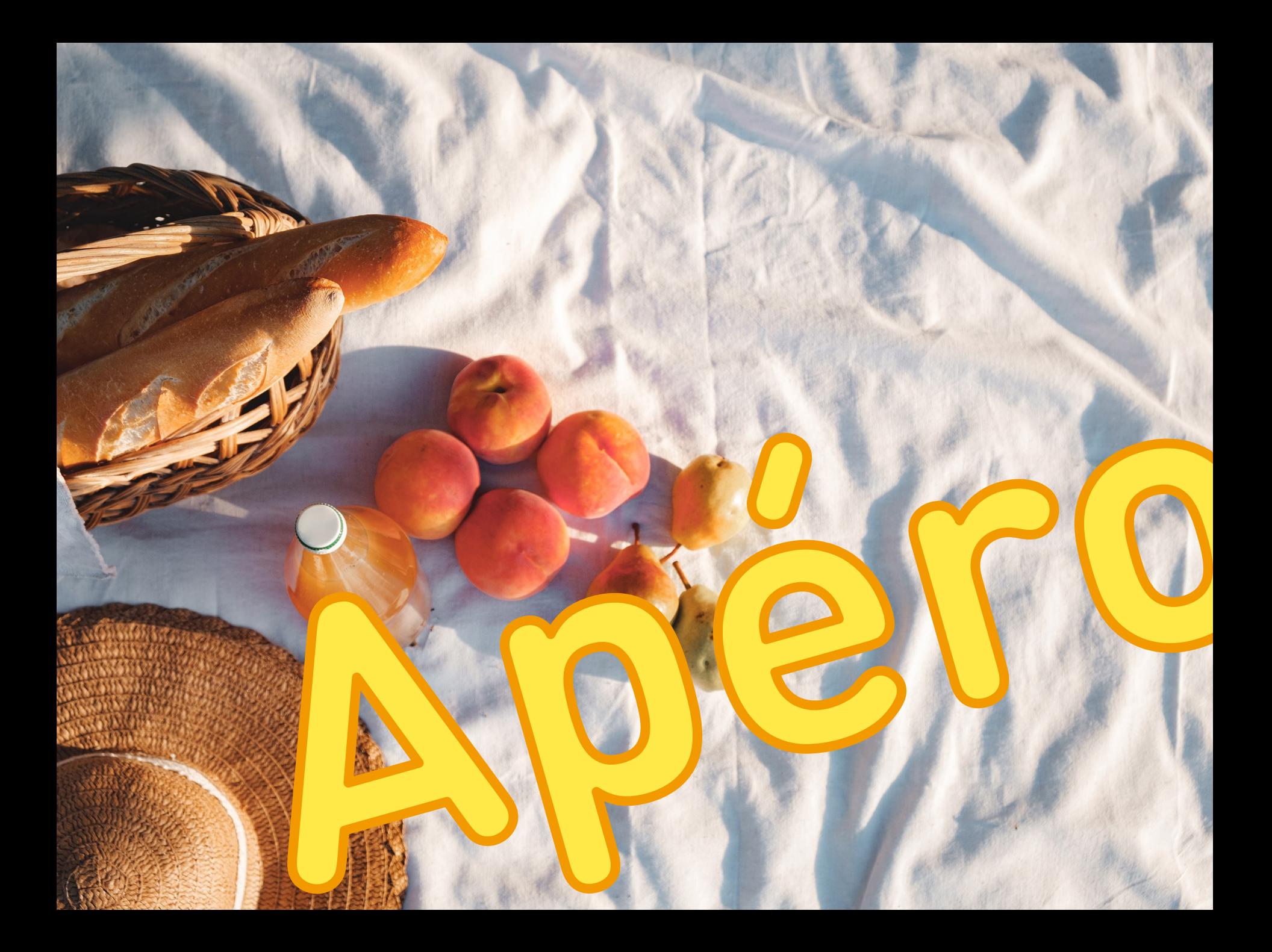